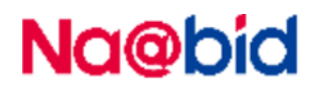

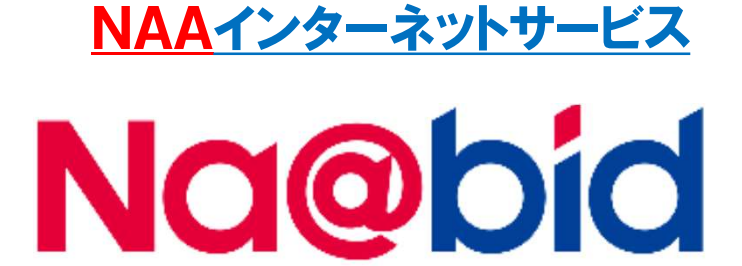

# 【操作マニュアル】 スマートフォン版

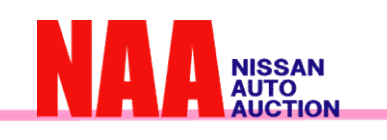

NUC ....... (株)日産ユーズドカーセンター

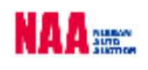

### 目次

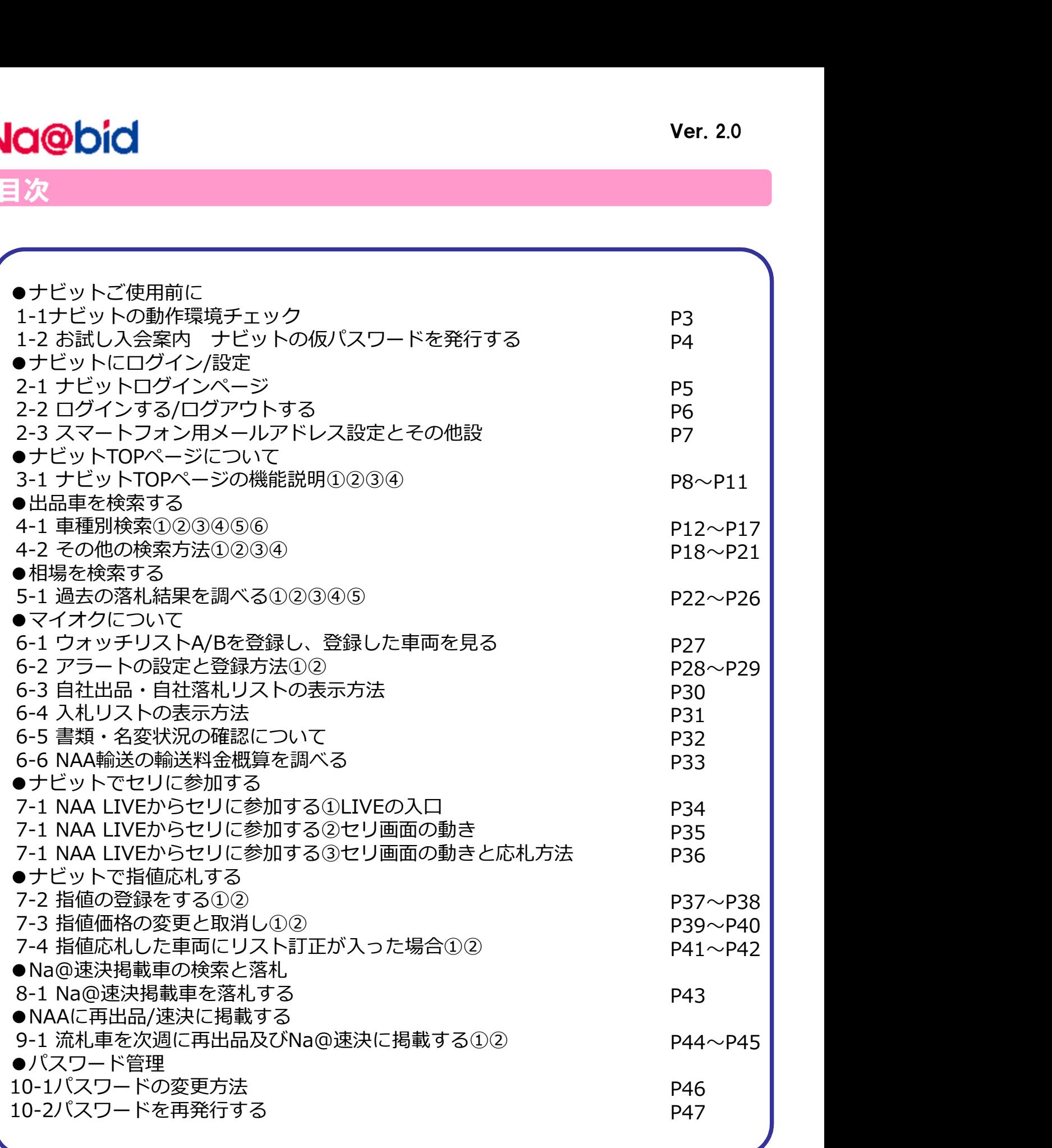

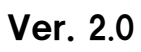

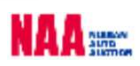

### Na@bid ナビットご使用前に

1-1 ナビットの動作環境チェック

1

◆ナビットをご利用になる前に、ナビットが正常に作動するか動作環境チェックを必ず 行って下さい。

①ナビットログインページの「動作環境チェック」をタッチします。

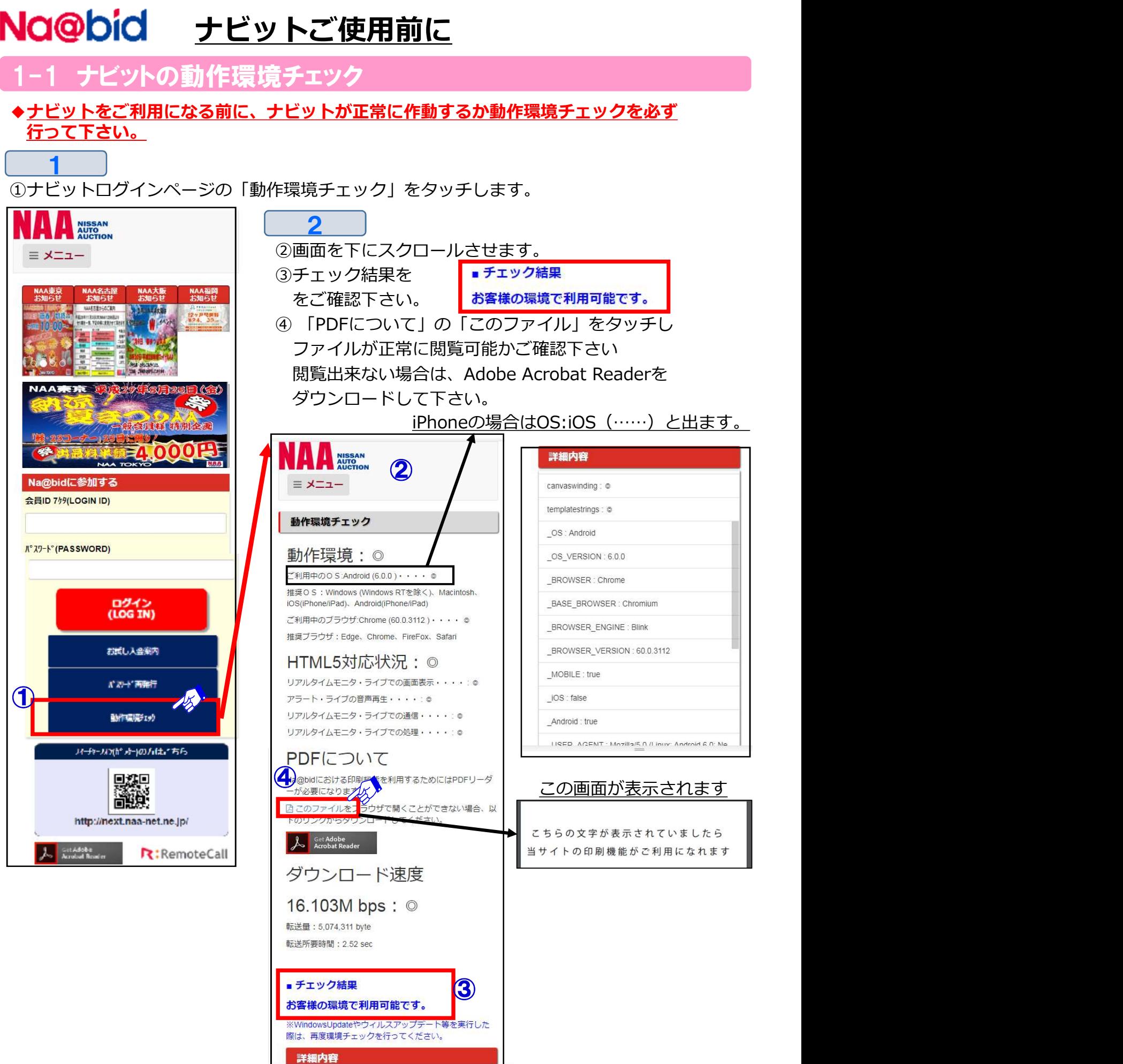

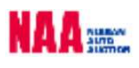

### <u>ナビットご使用前に</u> スピット しょうしょう

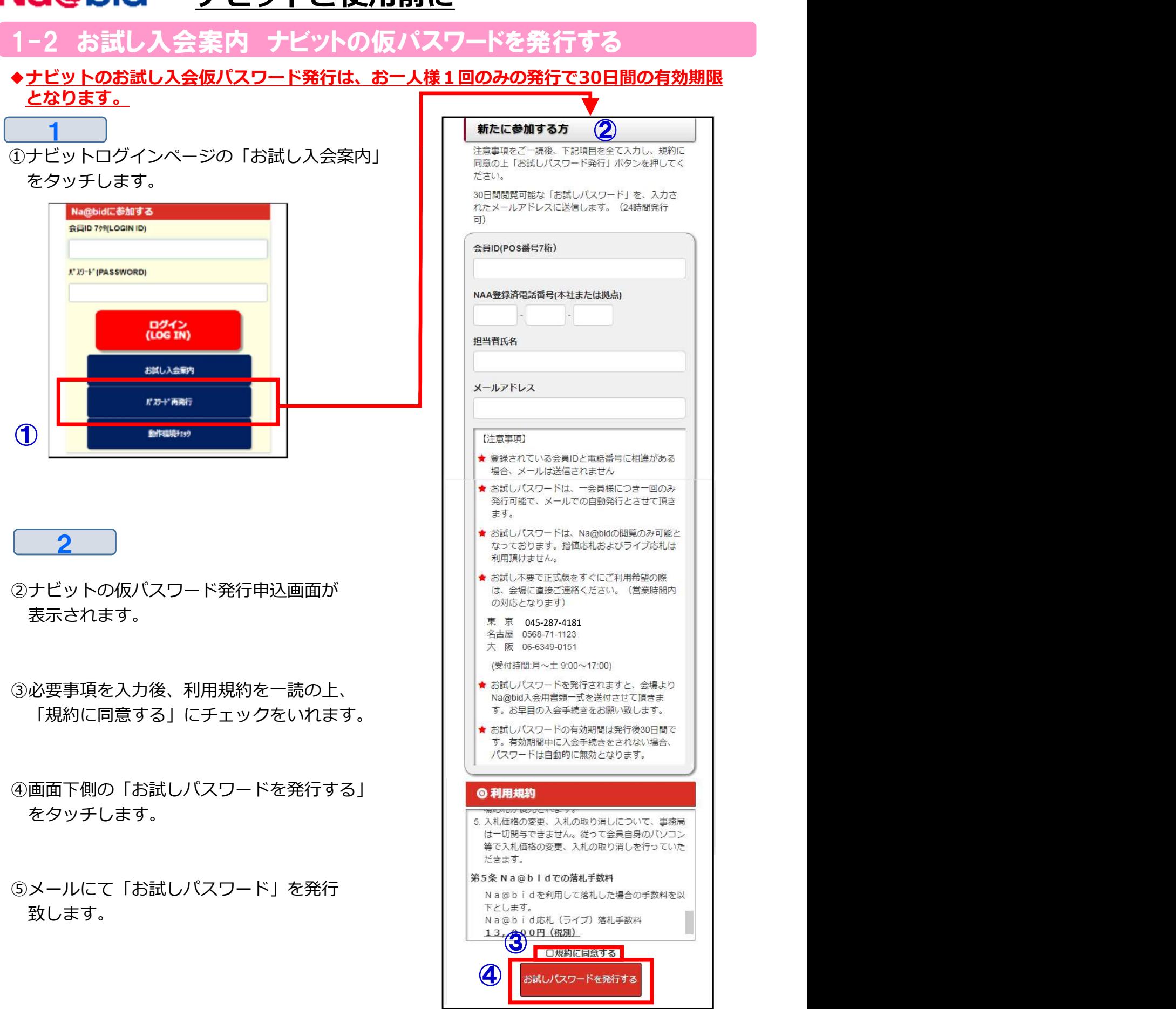

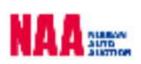

### Na@bid ナビットにログイン/設定

#### ビットロクイン

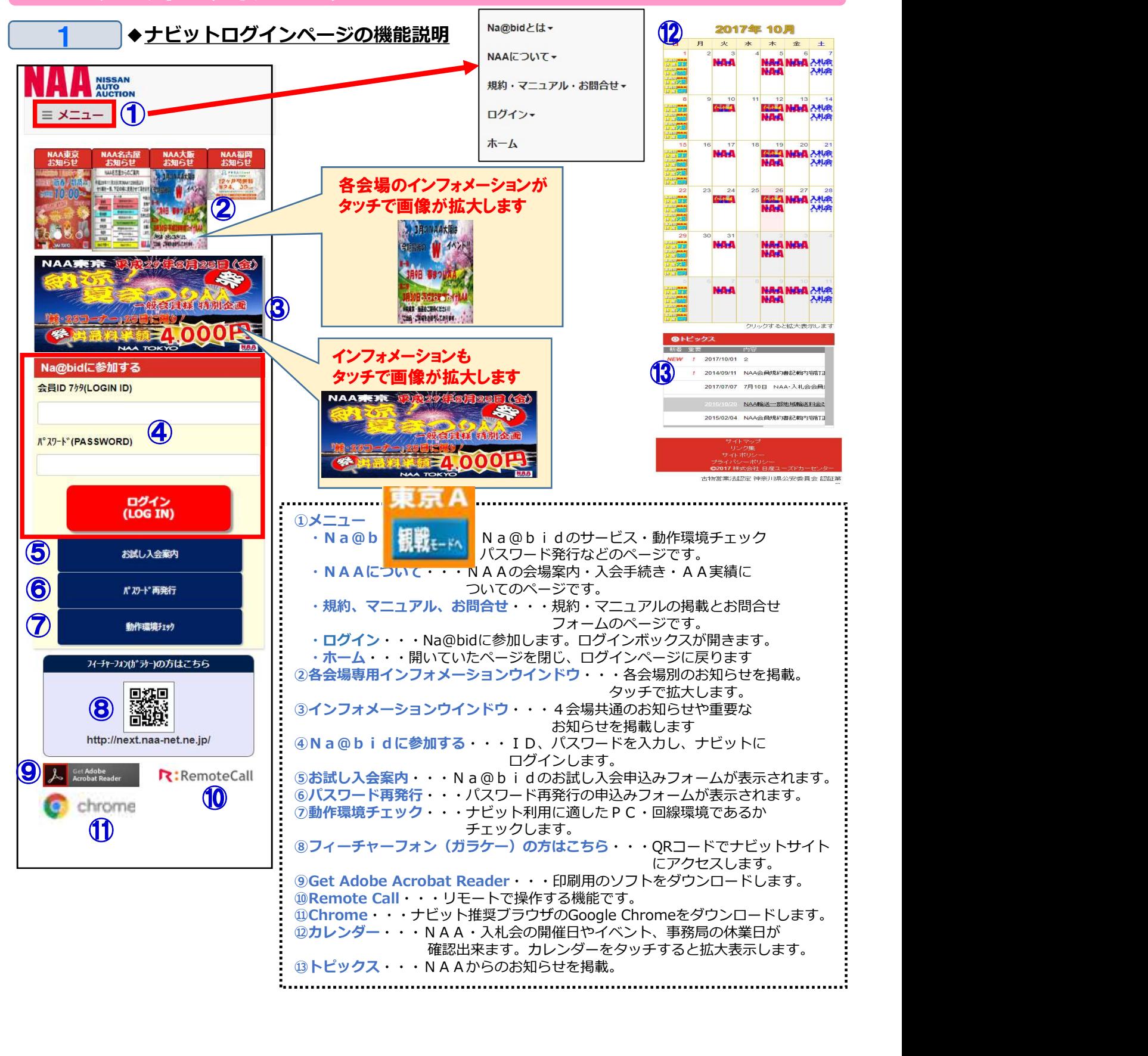

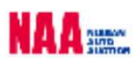

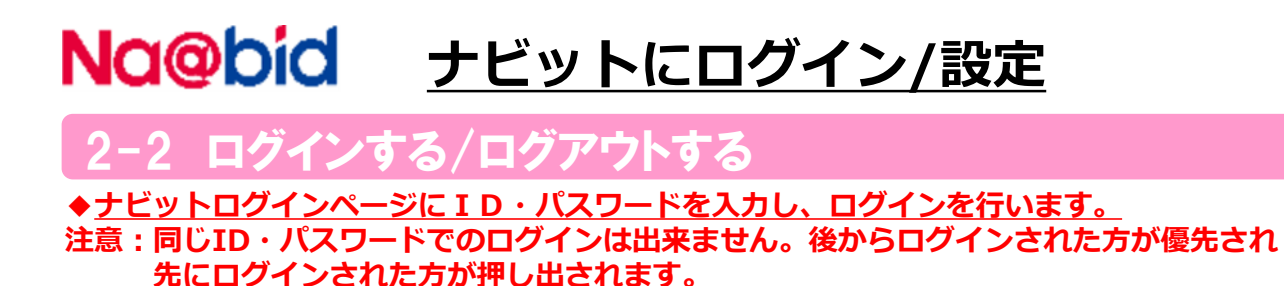

①「Na@bidに参加する」下部「会員ID」「パスワード」を入力し「ログイン」ボタンを タッチします。 | Na@bidに参加する

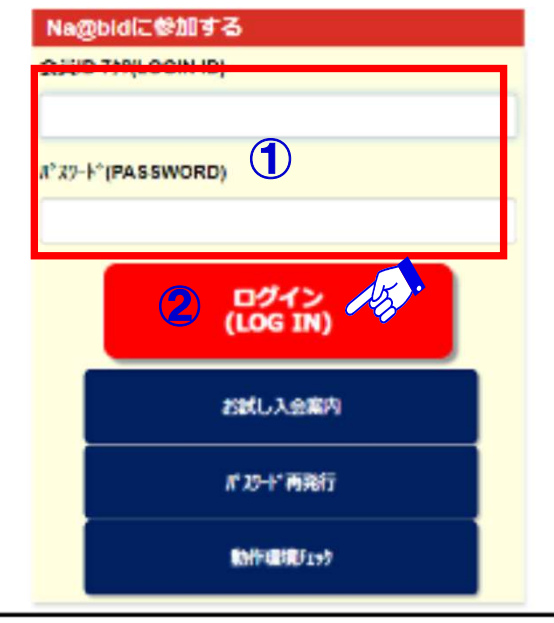

 $\overline{\mathbf{2}}$ 

 $1$ 

②ナビットTOPページが表示されます。

③ナビットからログアウトする場合は、画面右上の「ログアウト」ボタンをタッチして 下さい。ログアウトボタンは常時画面右上に表示されます。

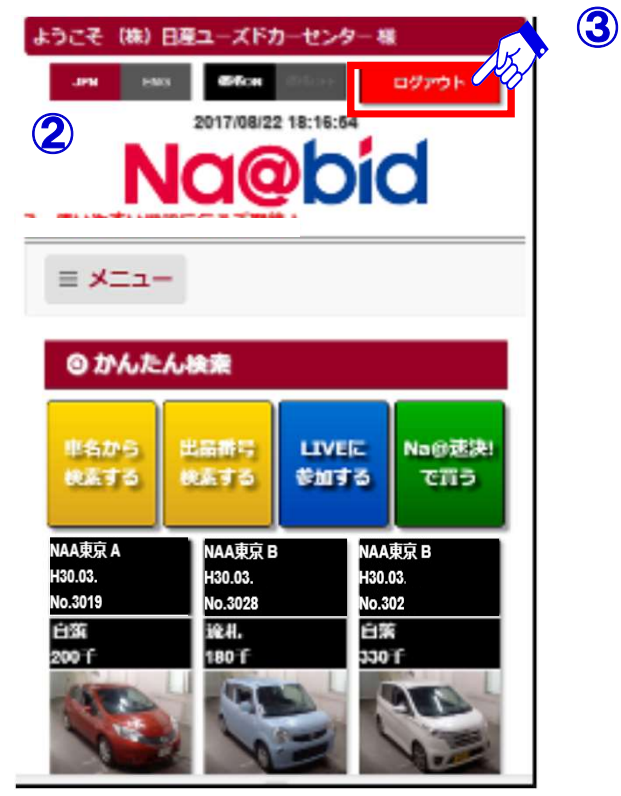

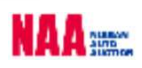

### Na@bid ナビットにログイン/設定

-トフォン用メールアドレス設定とその他設定

◆スマートフォンメールアドレスの設定、PC・スマートフォンでの出品一覧表示設定 アラート設定、メール受信設定、応札ボタンクリック音の設定が出来ます。

①画面上部メニューの「設定」を選択し、「PC・スマートフォン設定」をタッチします。

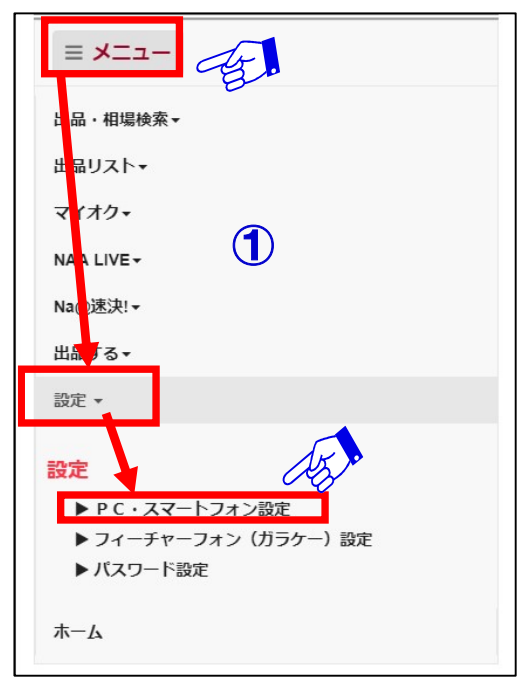

#### $\overline{\mathbf{C}}$

 $1$ 

②メールアドレス2にスマートフォンのメールアドレスを入力してください。 ③各種設定後「登録」ボタンをタッチすることで保存されます。

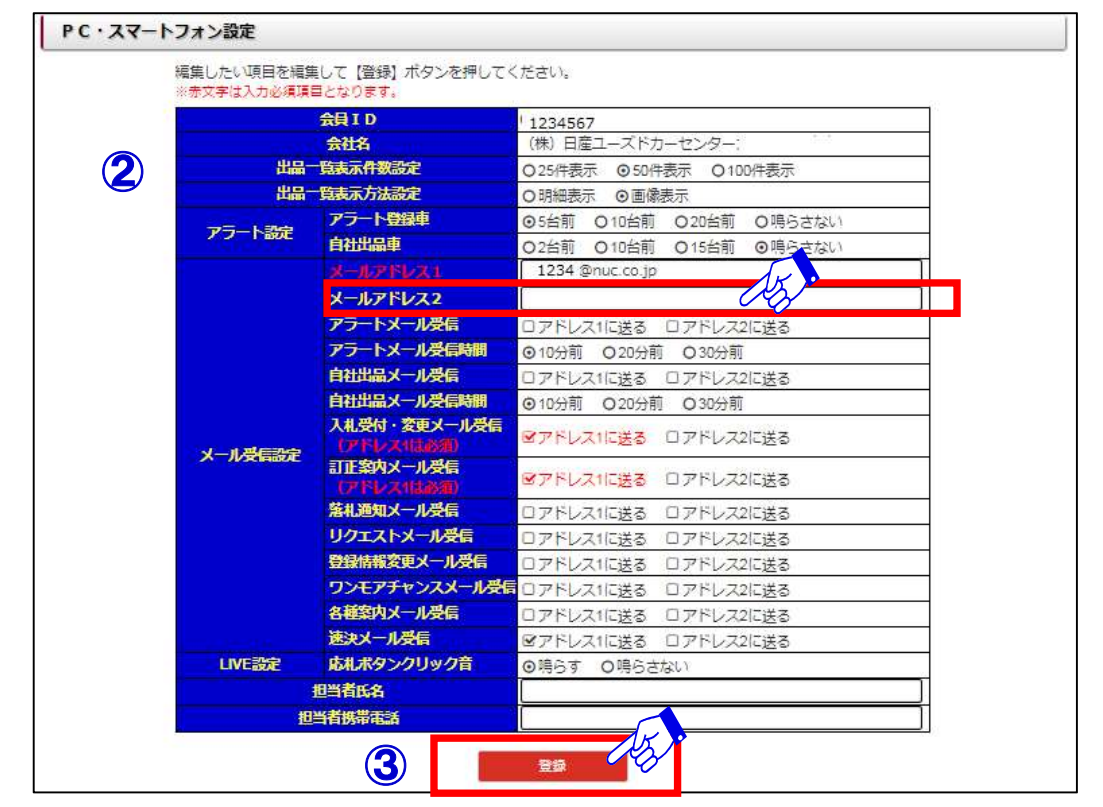

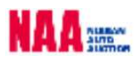

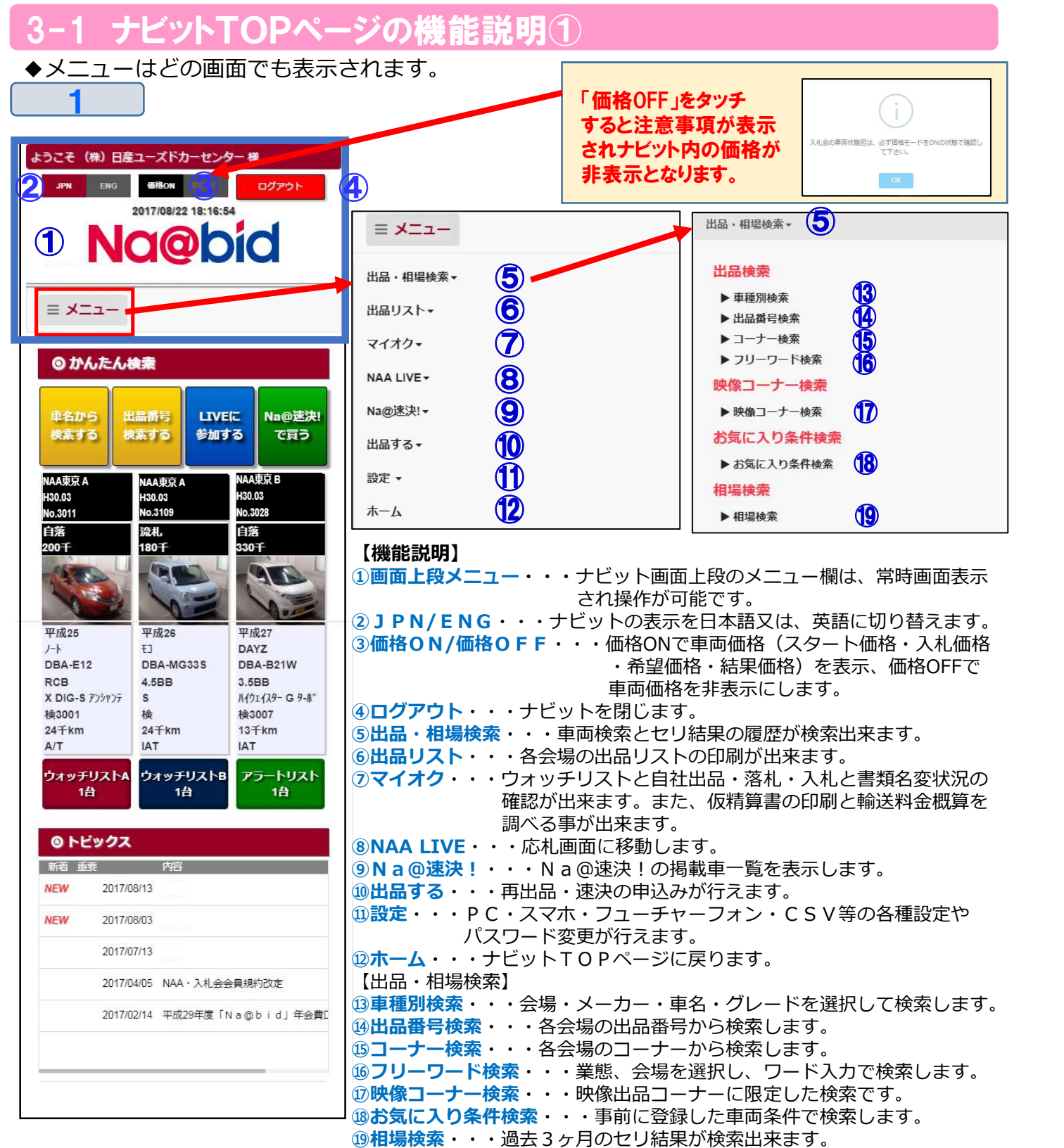

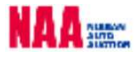

### 3-1 ナビットTOPページの機能説明2

◆かんたん検索では、ご利用頻度の高い4つの機能ボタンを大きく配置させました。  $\boldsymbol{c}$ 

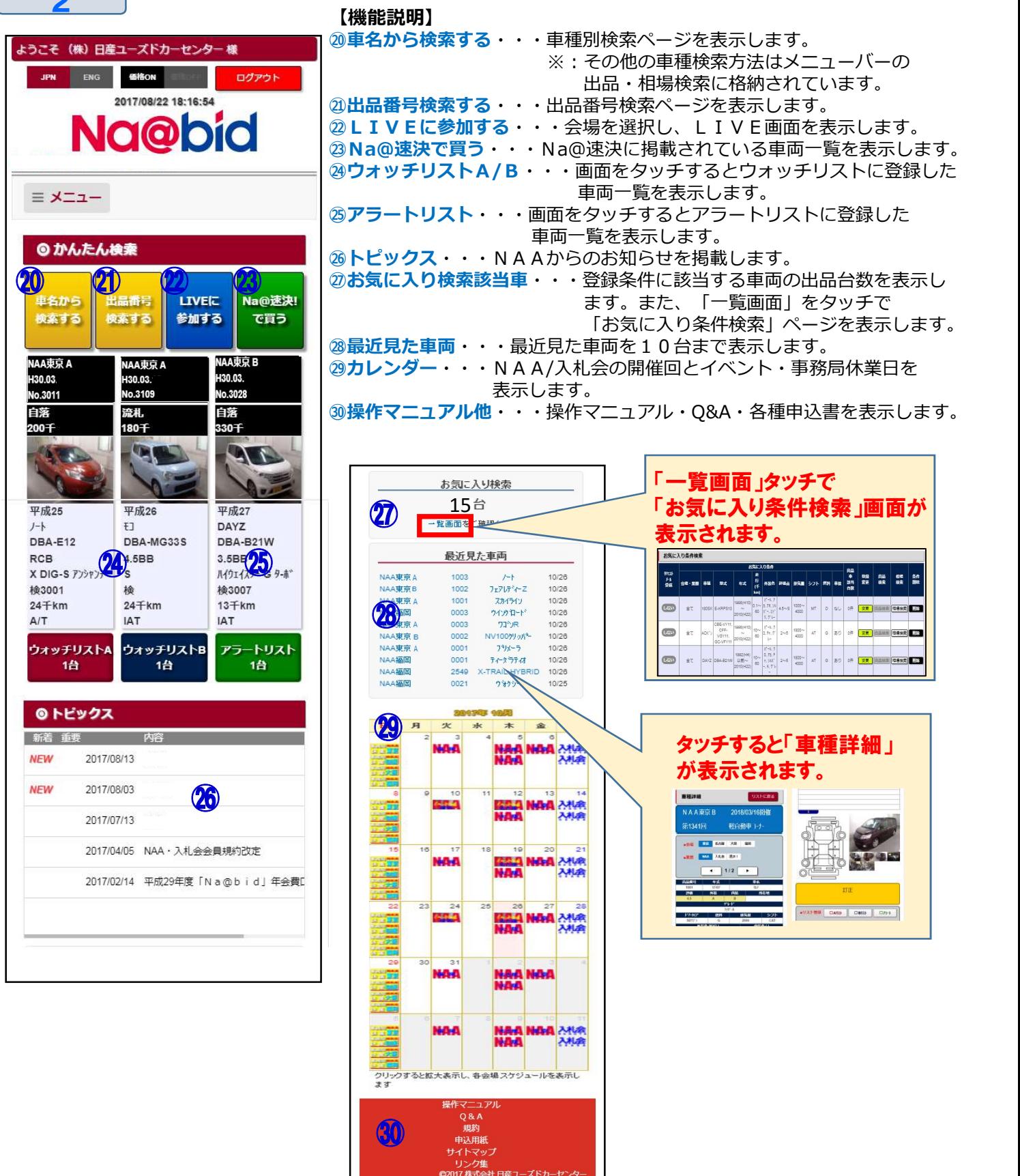

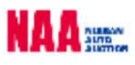

3-1 ナビットTOPページの機能説明③

◆トピックス・・・NAAからのお知らせを掲載します。

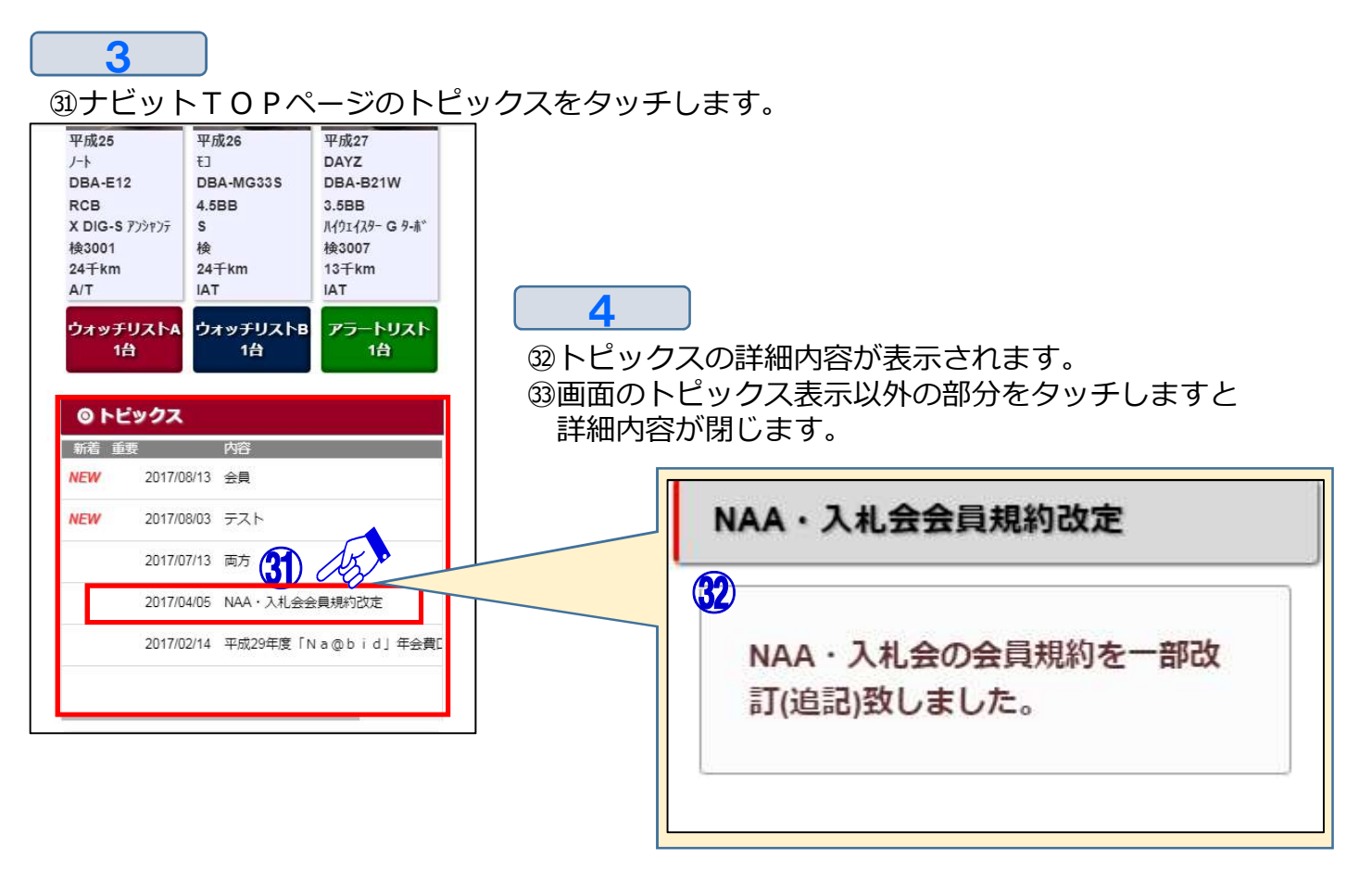

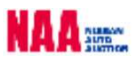

3-1 ナビットTOPページの機能説明4

◆カレンダー・・・NAAの開催日程を掲載します。

 $1$ ①ナビットTOPページを下に画面スクロールしカレンダーをタッチします。 ②カレンダーが拡大表示されます。

 $\overline{\mathbf{c}}$ 

③各会場の期限一覧の会場名をタッチしますと、搬出・クレーム・書類提出期限が確認出来ます。 ④カレンダー上の会場名をタッチしますと「日付」「会場名」「開催回」が表示されます。 ⑤カレンダー上の会場名にイベント開催の場合は、色分け表示されます。

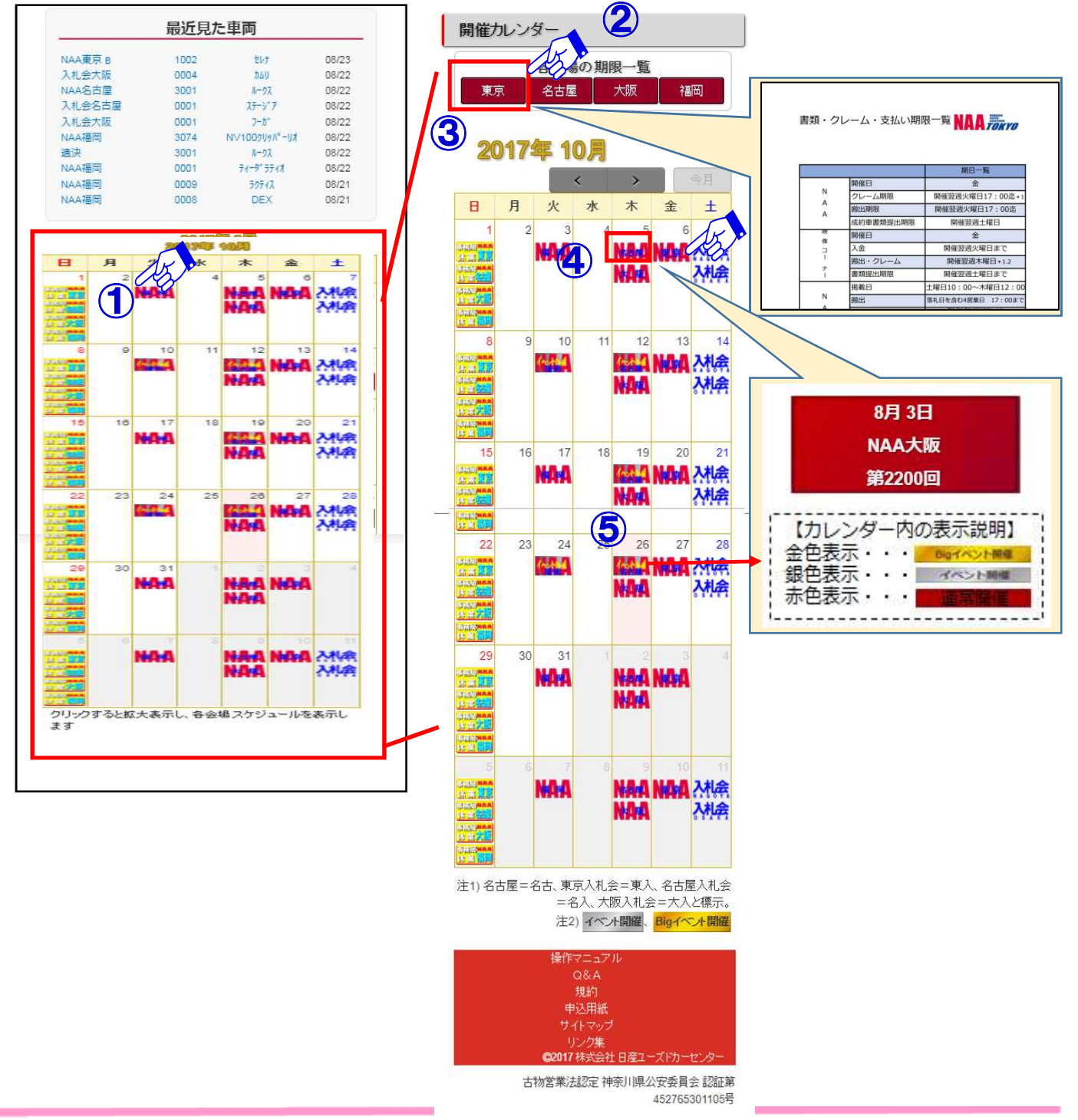

#### 4-1 車種別検索① 1 ◆会場・メーカー・車名・型式・グレード等で出品車を検索する。 ①画面上部メニューボタンをタッチしますとメニュー画面が開きます。 ②「出品・相場検索」をタッチします。  $\overline{\mathbf{c}}$ ① ③出品・相場検索画面が開きますので「車種別検索」をタッチします。<br>ハー・ニース

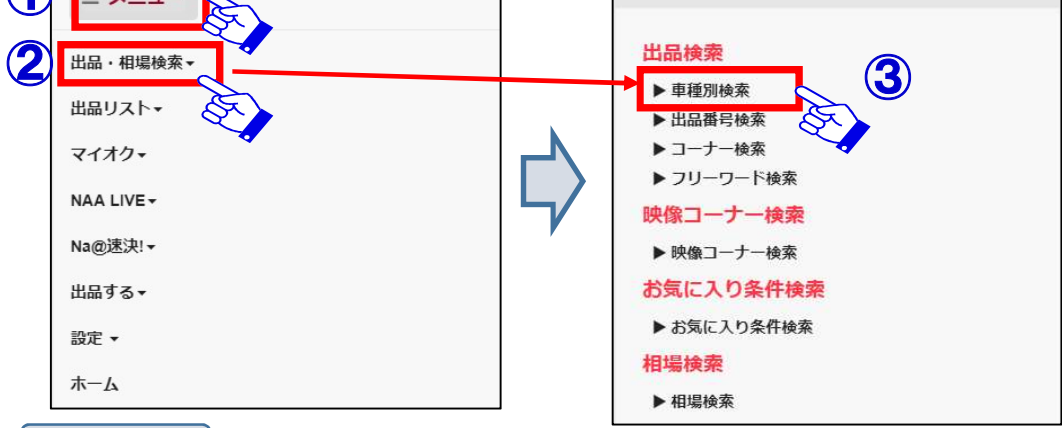

```
3
```
④「車種別検索」画面が開きます。画面を下にスクロールしながら、会場・メーカー・車種・ 型式・グレード・年式・走行を選択し、画面右上「この条件で検索」赤ボタンで「検索結果 車種一覧」を表示します。 ※画面の説明は次ページ参照。

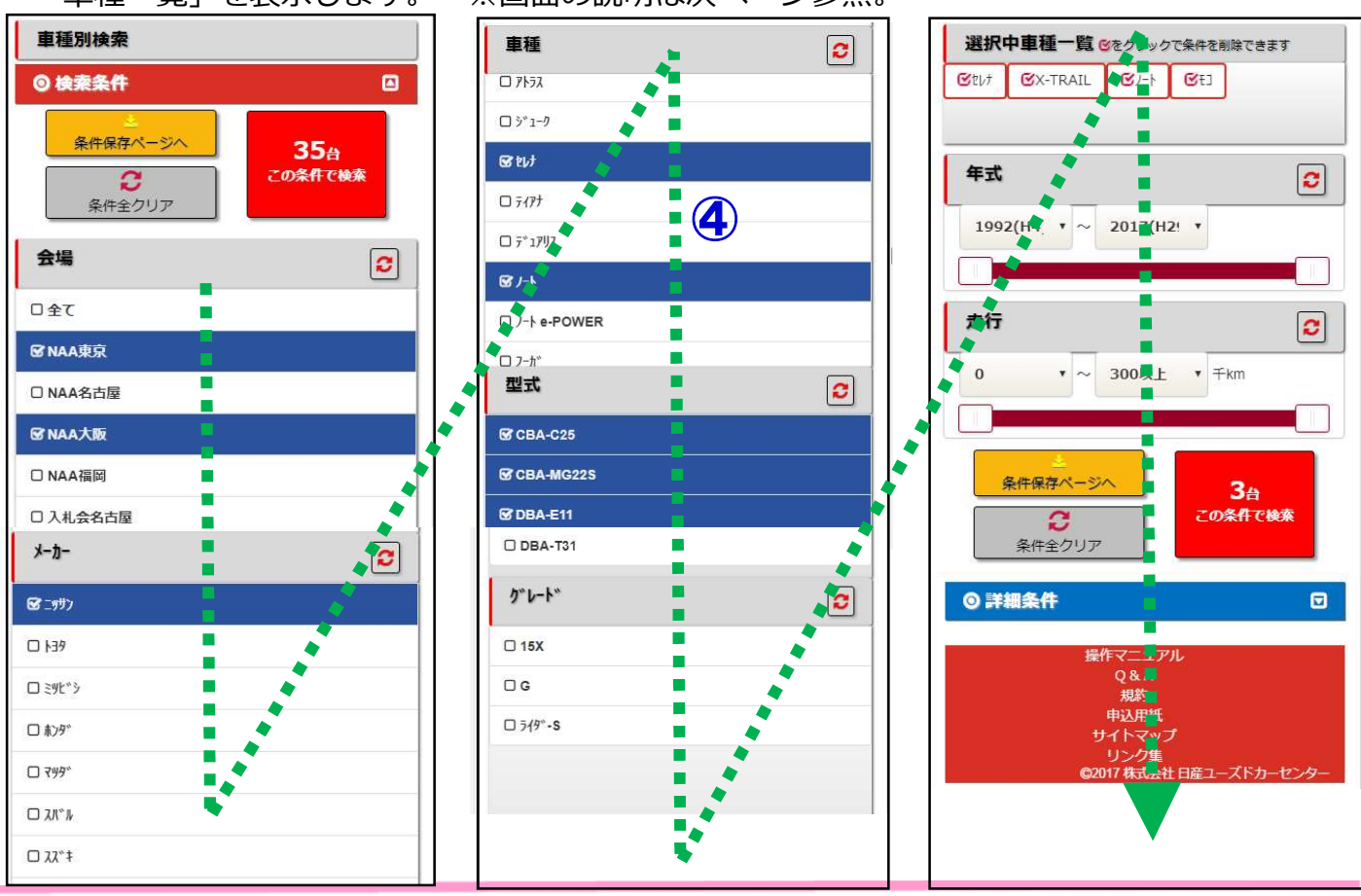

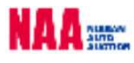

### 4-1 車種別検索②

#### ◆車種別検索方法

1

①画面を下部にスクロールさせ条件を指定し検索します。

②検索条件を複数選択可能です。

③会場⇒④メーカー⇒⑤車種の順で条件を選択します。

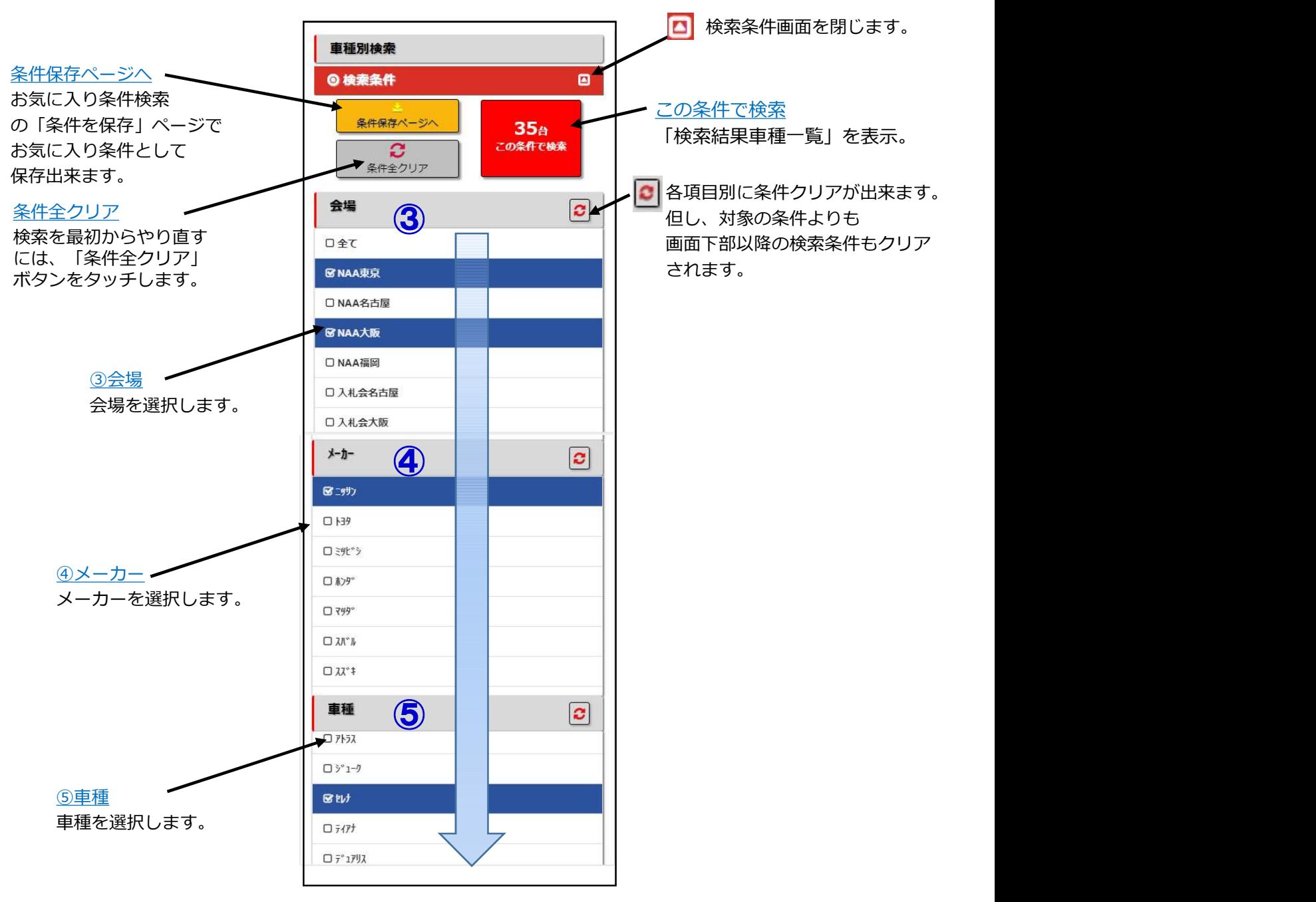

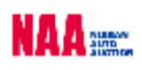

4-1 車種別検索③

 $\overline{\mathbf{C}}$ 

◆会場・メーカー・車名・型式・グレード等で出品車を検索する。

⑥型式⇒⑦グレード⇒⑨年式⇒⑩走行を選択します。

⑪「この条件で検索」ボタンをタッチし「検索結果車種一覧」を表示させます。

⑫より詳細の条件で検索する場合は「詳細条件」ボタンをタッチします。

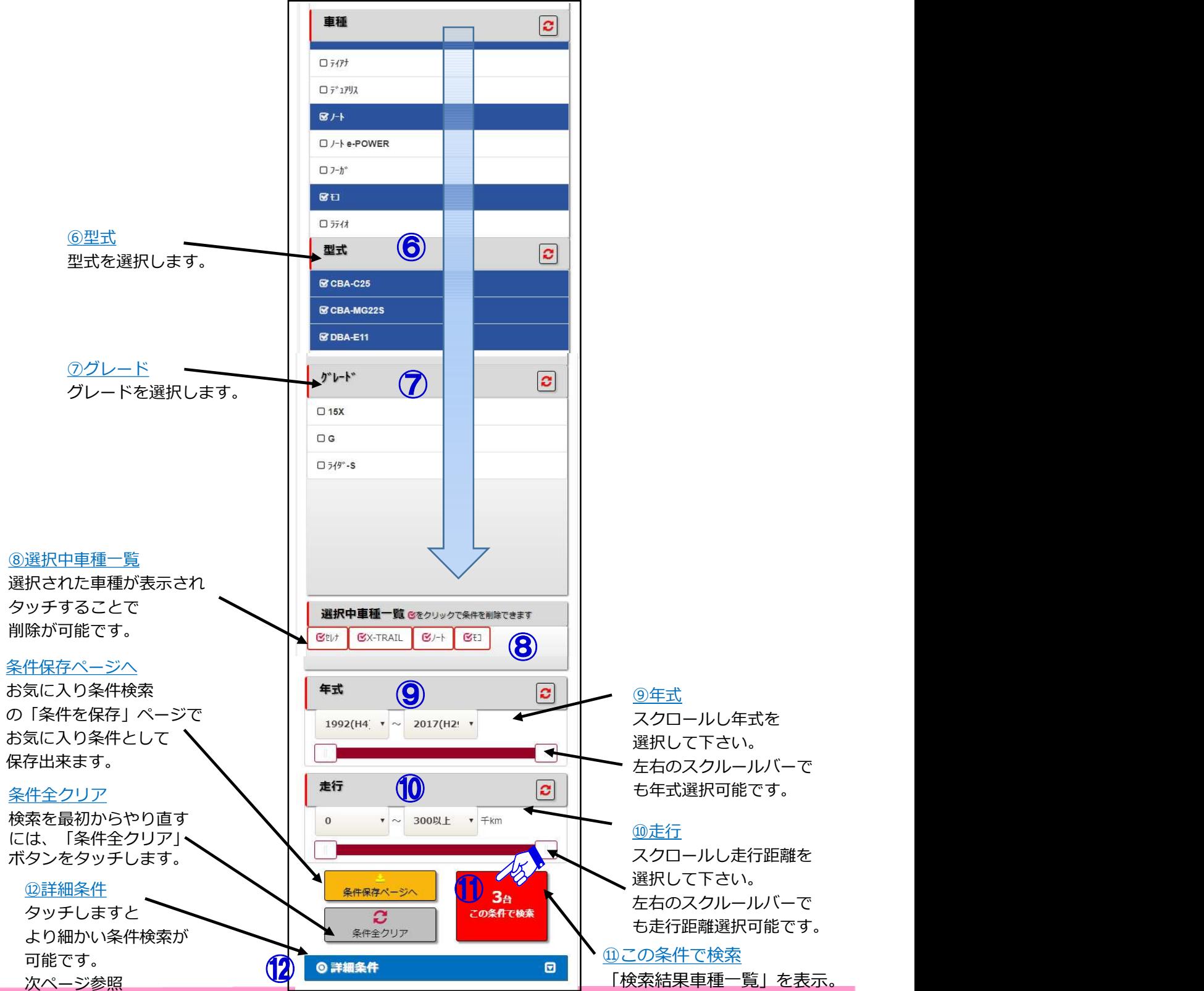

NA A SHEW

#### ■車種別検索④

3 ⑫画面最下部の「詳細条件」をタッチします。より詳しい検索項目が表示されます。 ⑬外装色・⑭評価・⑮スタート金額・⑯排気量・⑰コーナー・⑱シフト・⑲燃料・⑳車検 ㉑書類・㉒車歴・㉓ボディタイプ・㉔装備を選択します。

㉕ 「この条件で検索」ボタンをタッチし「検索結果車種一覧」を表示させます。 ㉖設定条件で「お気に入り検索」に登録したい場合は「条件保存ページ」ボタンで

お気に入り条件画面に移動し登録出来ます。

ームへよっ。<br><sub>190</sub>燃料 - <u>10シフト</u>AT・MTを選択します。

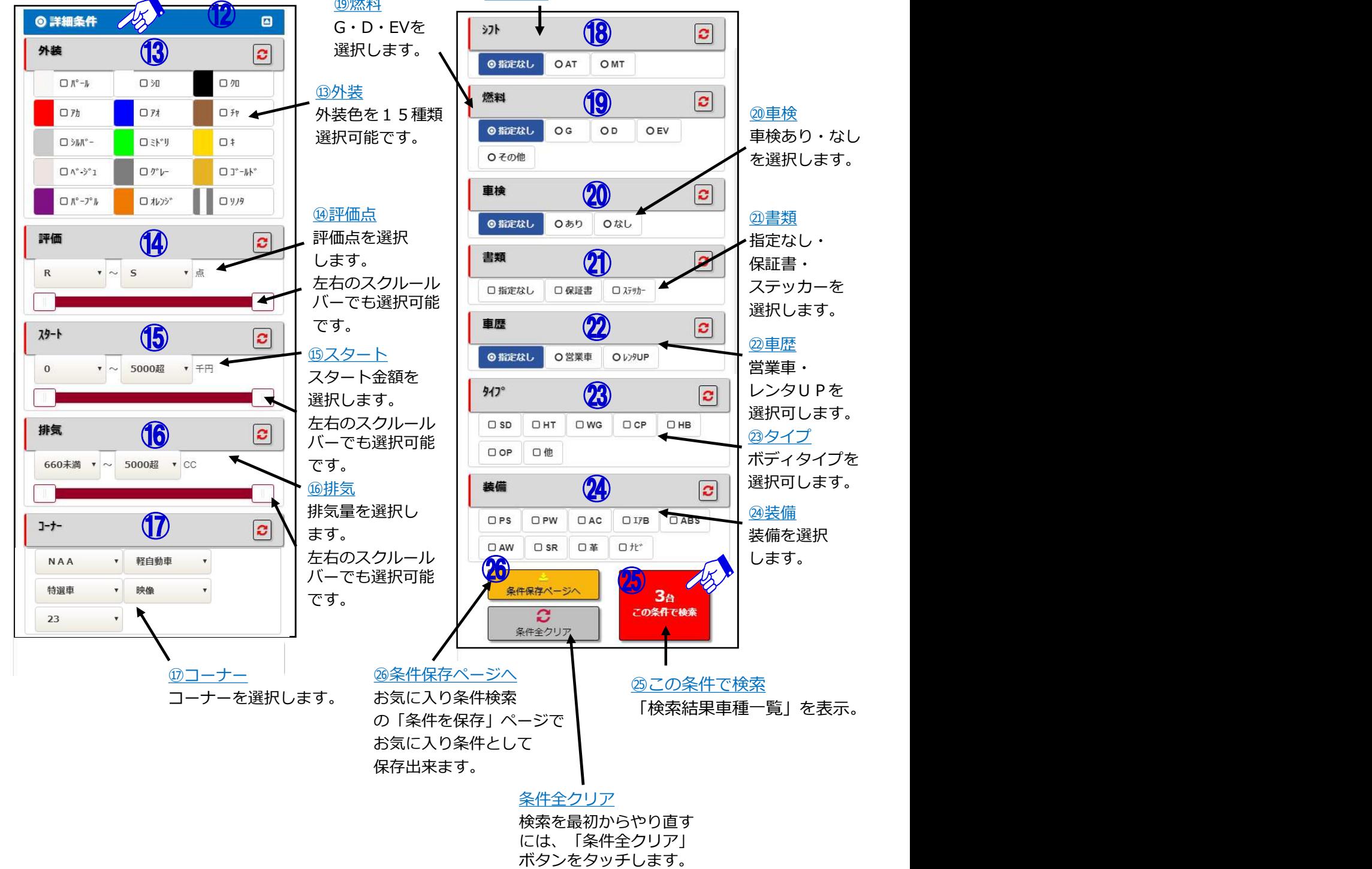

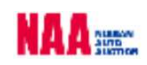

### 4-1 車種別検索⑤

 $\mathbf{A}$ 

㉘検索した車両が「検索結果車種一覧」で表示されます。

㉙「検索結果車種一覧」で表示された車両をタッチしますと「車両詳細」が表示されます。 ㉚画面を右側にスクロールさせ右側画面が確認出来ます。

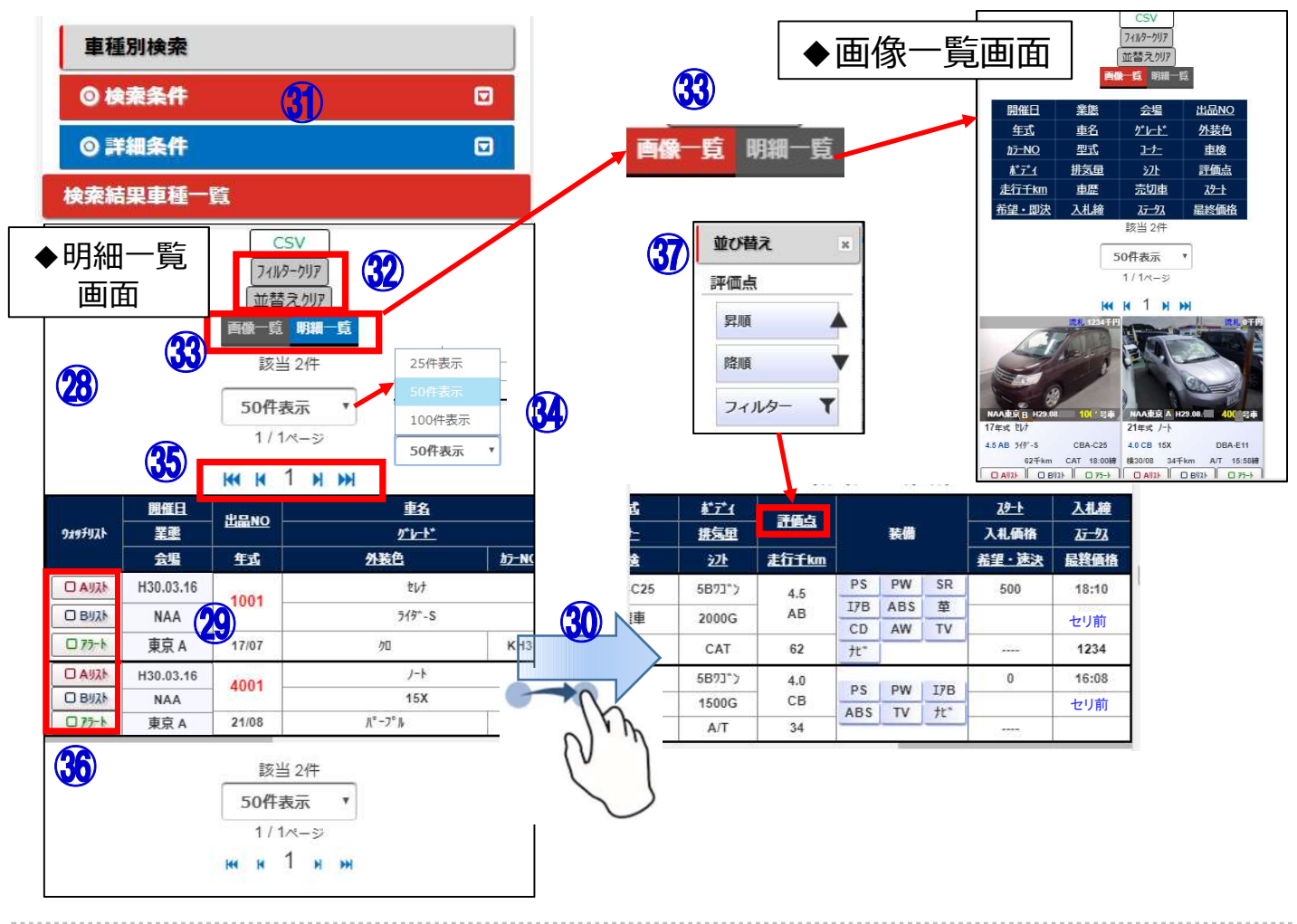

#### 【機能説明】

- ㉛「検索条件」「詳細条件」・・・「検索・詳細条件」の選択項目を開きます。
- ㉜「フィルタークリア/並替クリア」・・・絞込みしていた内容をクリアします。
- ㉝「画像一覧/明細一覧」・・・リストの表示方法を変更します。
- ㉞「表示件数」・・・検索した車両表示を「25件/50件/100件」から選択可能です。
- ㉟「ページの送り戻しボタン」・・・表示ページを前後に移動します。
- ㊱「ウォッチリスト欄」・・・チェックを入れるとウォッチ/アラート登録が可能です。
- ㊲「絞り込み・並べ替え」・・・各項目タッチで並べ替え・絞込みが可能です。

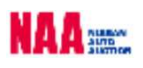

### 4-1 車種別検索⑥

5

㊳「検索結果車種一覧」画面で対象車種をタッチしますと「車種詳細」画面が表示されます。

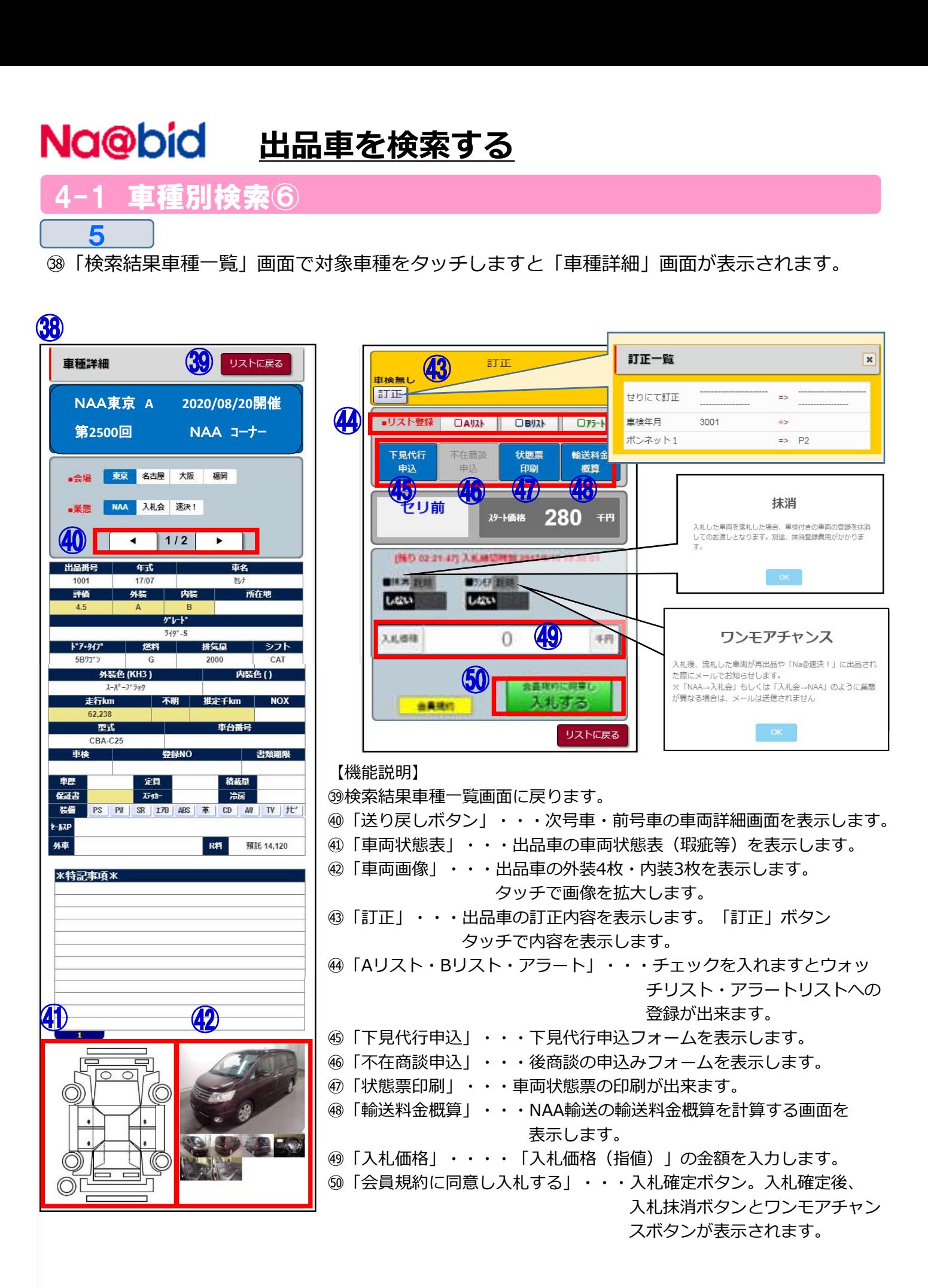

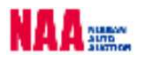

- 4-2 その他の検索方法① ◆出品番号検索・コーナー検索 1 出品·相場検索· 出品検索 ▶ 車種別検索  $\bullet$ ▶ 出品番号検索 ▶ コーナー検索 ② ▶ フリーワード検索 ③ 映像コーナー検索 ④ ▶映像コーナー検索 お気に入り条件検索 ⑤ ▶ お気に入り条件検索 相場検索 ▶ 相提检索
	- ①出品番号検索・・・各会場の出品番号から検索します。 **2コーナー検索···各会場のコーナーから検索します。** ③フリーワード検索・・・業態、会場を選択し、ワード入力で検索します。 ④映像コーナー検索・・・映像出品コーナーに限定した検索です。 ⑤お気に入り条件検索・・・事前に登録した車両条件で検索します。

「出品番号検索」ボタンタッチで 以下の画面が表示されますので 対象車の出品番号を入力下さい。

 $\overline{\mathbf{c}}$ 

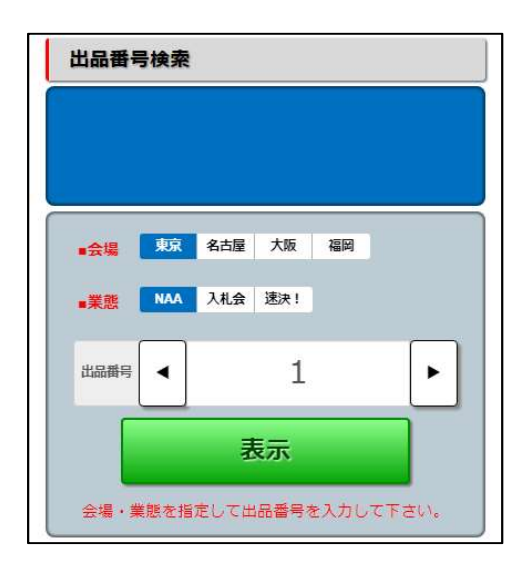

会場・業態を選択し 画面が表示されますので右側の表示 「コーナー検索」で会場を選択 しますと会場ごとのコーナー検索 ボタンをタッチしてください。

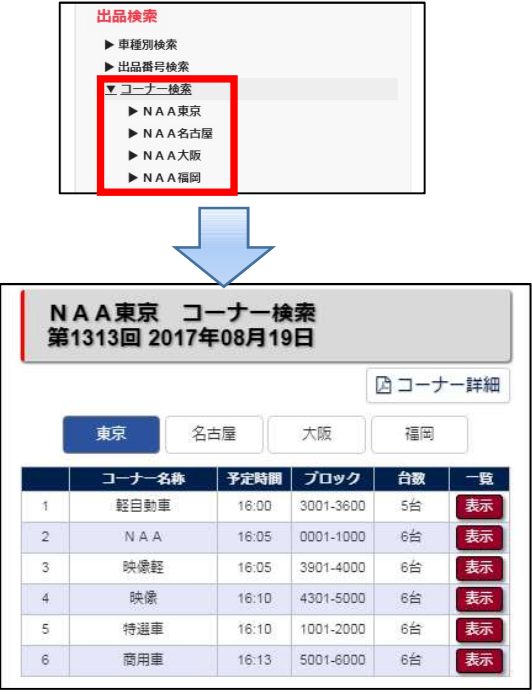

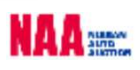

- 4-2 その他の検索方法②
- ◆フリーワード検索

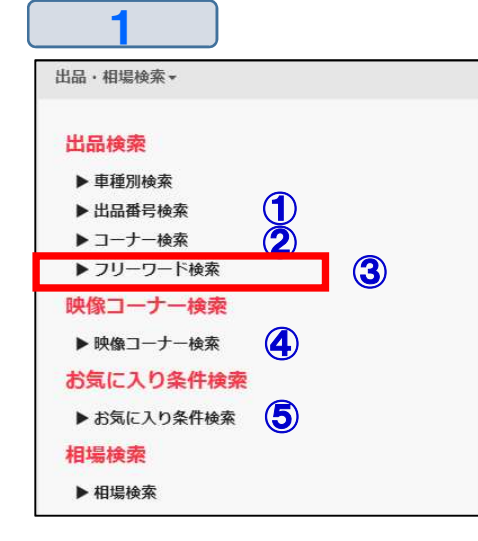

①出品番号検索・・・各会場の出品番号から検索します。 2コーナー検索・・・各会場のコーナーから検索します。 ③フリーワード検索・・・業態、会場を選択し、ワード入力で検索します。 ④映像コーナー検索・・・映像出品コーナーに限定した検索です。 ⑤お気に入り条件検索・・・事前に登録した車両条件で検索します。

 $\overline{\mathbf{c}}$ 

- ⑥「フリーワード検索」ボタンタッチで以下の画面が表示されます。全会場・全業態が選択済み となっていますので、必要のない会場をタッチし、チェックを外します。
- ⑦フリーワード入力欄に任意のワードを入力します。
- ⑧「検索」ボタンをタッチし、フリーワードに一致した車種一覧を表示させます。

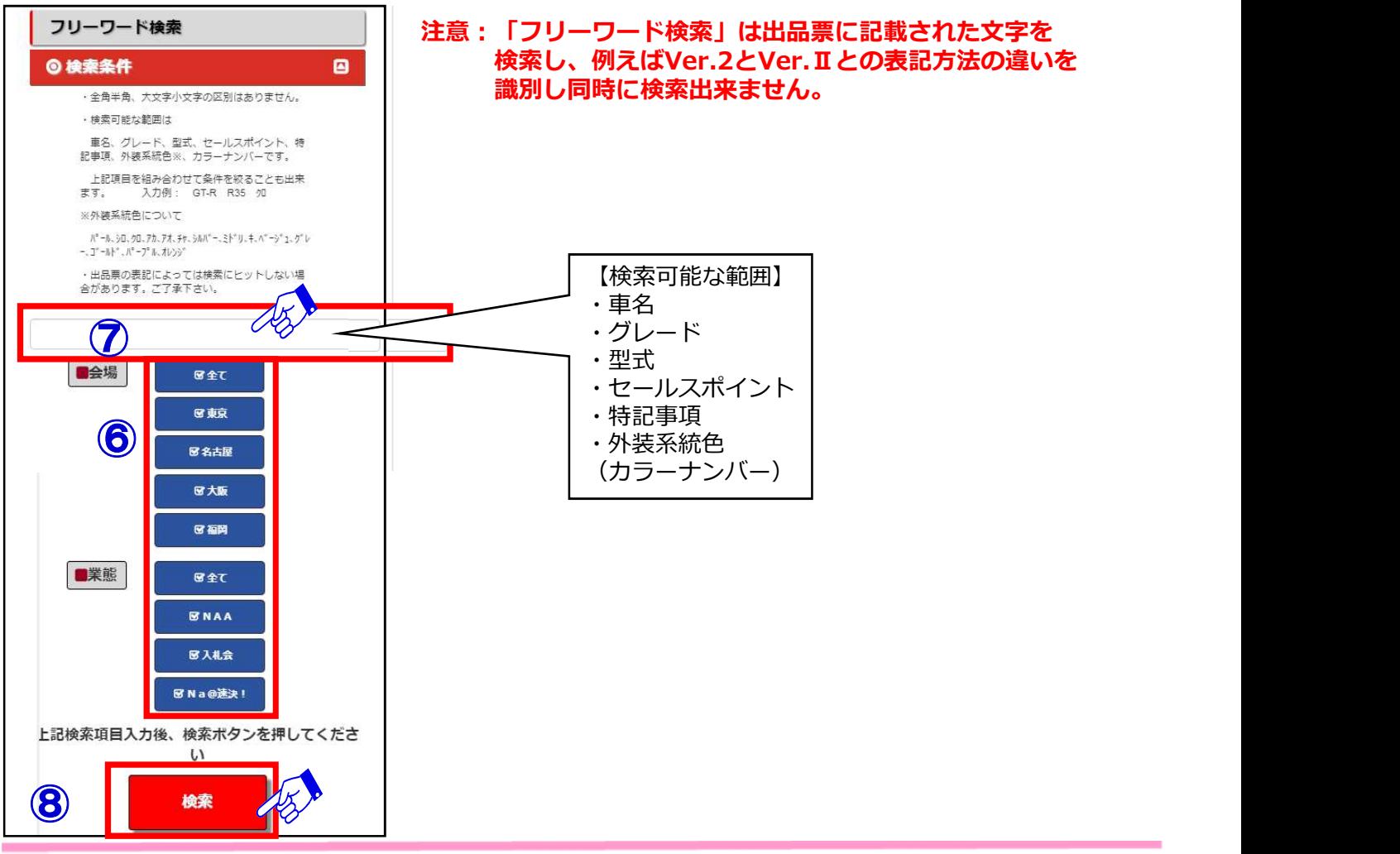

4-2 その他の検索方法③

- ◆お気に入り条件検索 1 出品·相場検索· 出品検索 ▶ 車種別検索  $\bullet$ ▶ 出品番号検索 ▶ コーナー検索 ② ▶ フリーワード検索 ③ 映像コーナー検索 ④ ▶映像コーナー検索 お気に入り条件検索 ⑤ ▶ お気に入り条件検索 相提捨索 ▶ 相坦检索  $\overline{\mathbf{C}}$ 
	- ①出品番号検索・・・各会場の出品番号から検索します。 2コーナー検索・・・各会場のコーナーから検索します。 ③フリーワード検索・・・業態、会場を選択し、ワード入力で検索します。 ④映像コーナー検索・・・映像出品コーナーに限定した検索です。 ⑤お気に入り条件検索・・・事前に登録した車両条件で検索します。

⑥「お気に入り条件検索」ボタンタッチで以下の画面が表示されます。既に登録された車がある 場合は⑥のように表示されます。

⑦10車種まで車両の登録が可能です。「登録」ボタンをタッチし、車両の条件設定を行います。

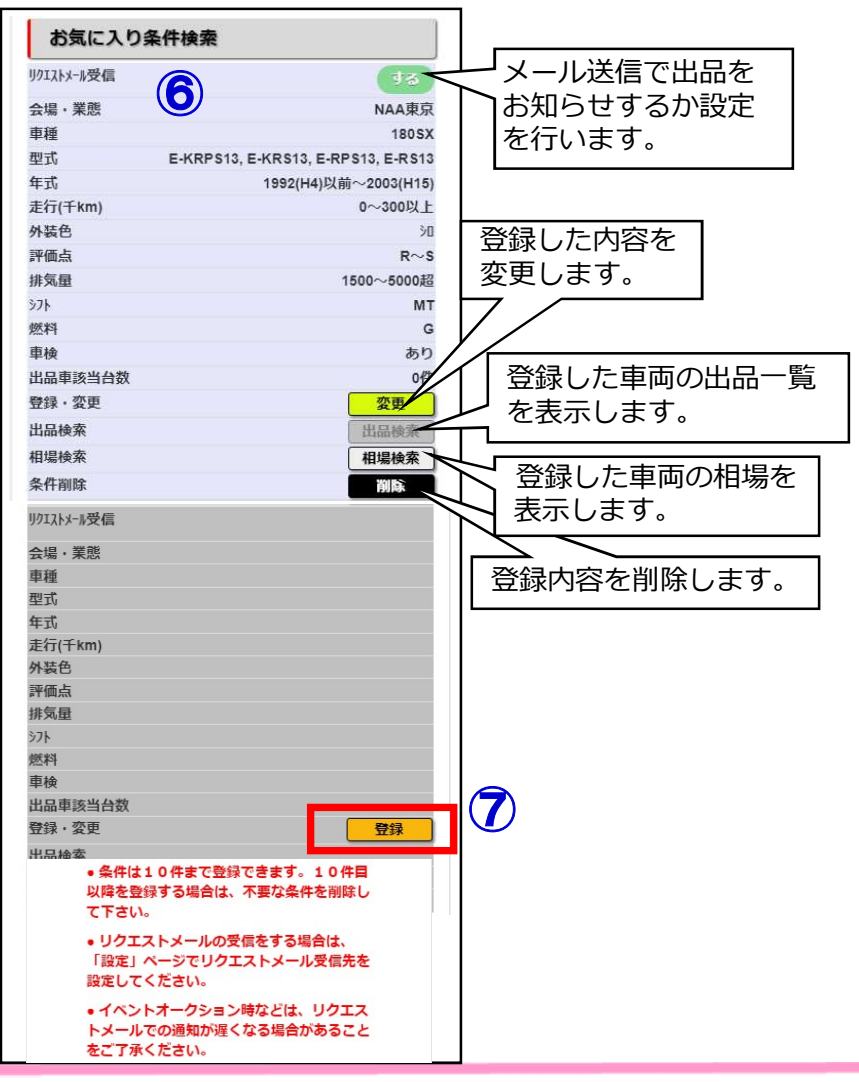

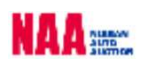

### お気に入り条件検索3

3

⑨車両の条件設定画面が表示されます。詳細条件を設定します。 ⑩「条件を保存」をタッチします。

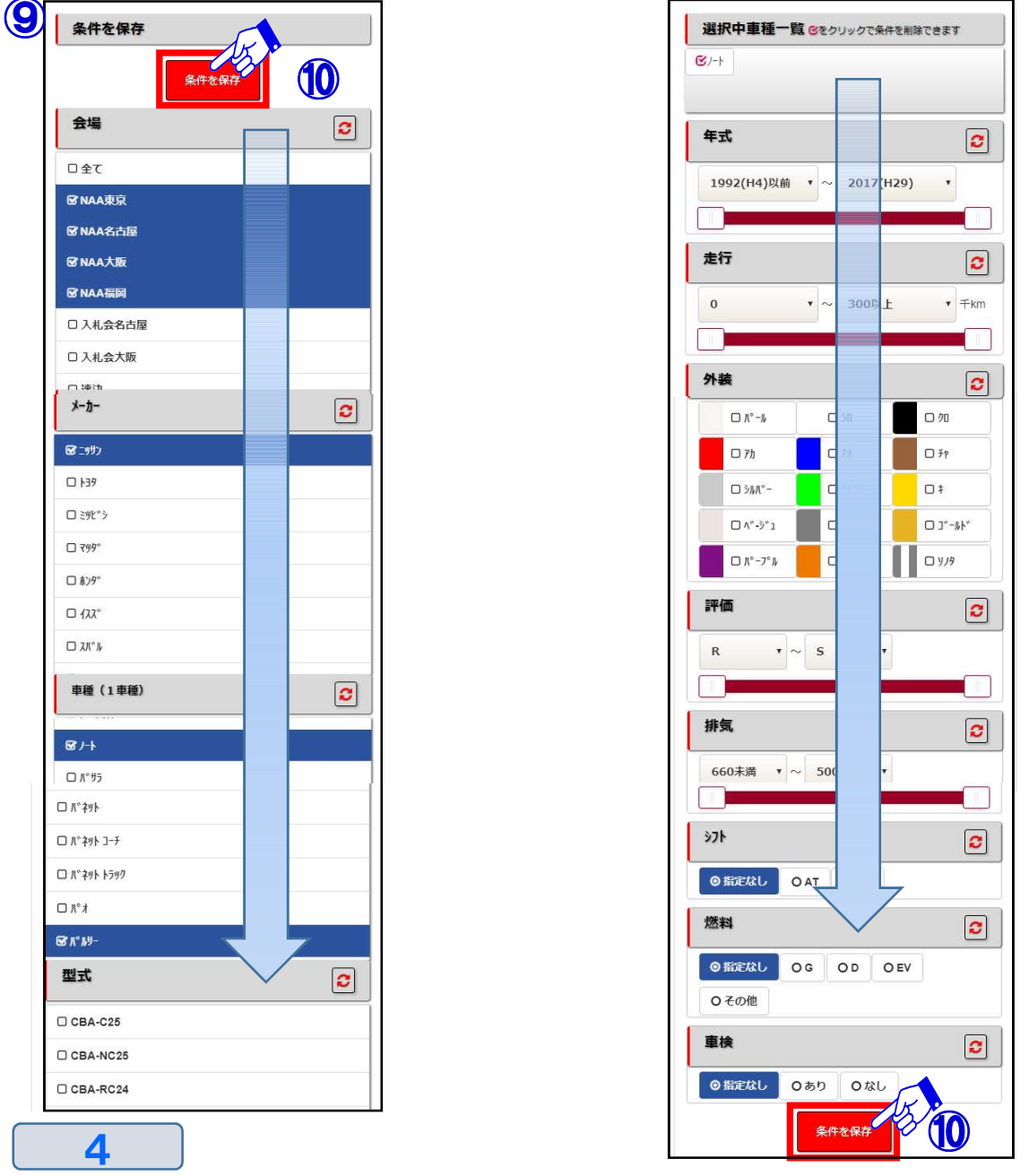

- ⑪「条件を保存」ボタンをタッチすると「条件保存成功」の表示がでます。
- ⑫「お気に入り条件一覧ページへ」をタッチし、「お気に入り条件検索」画面に戻ります。

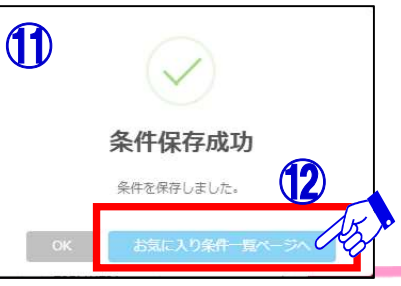

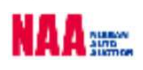

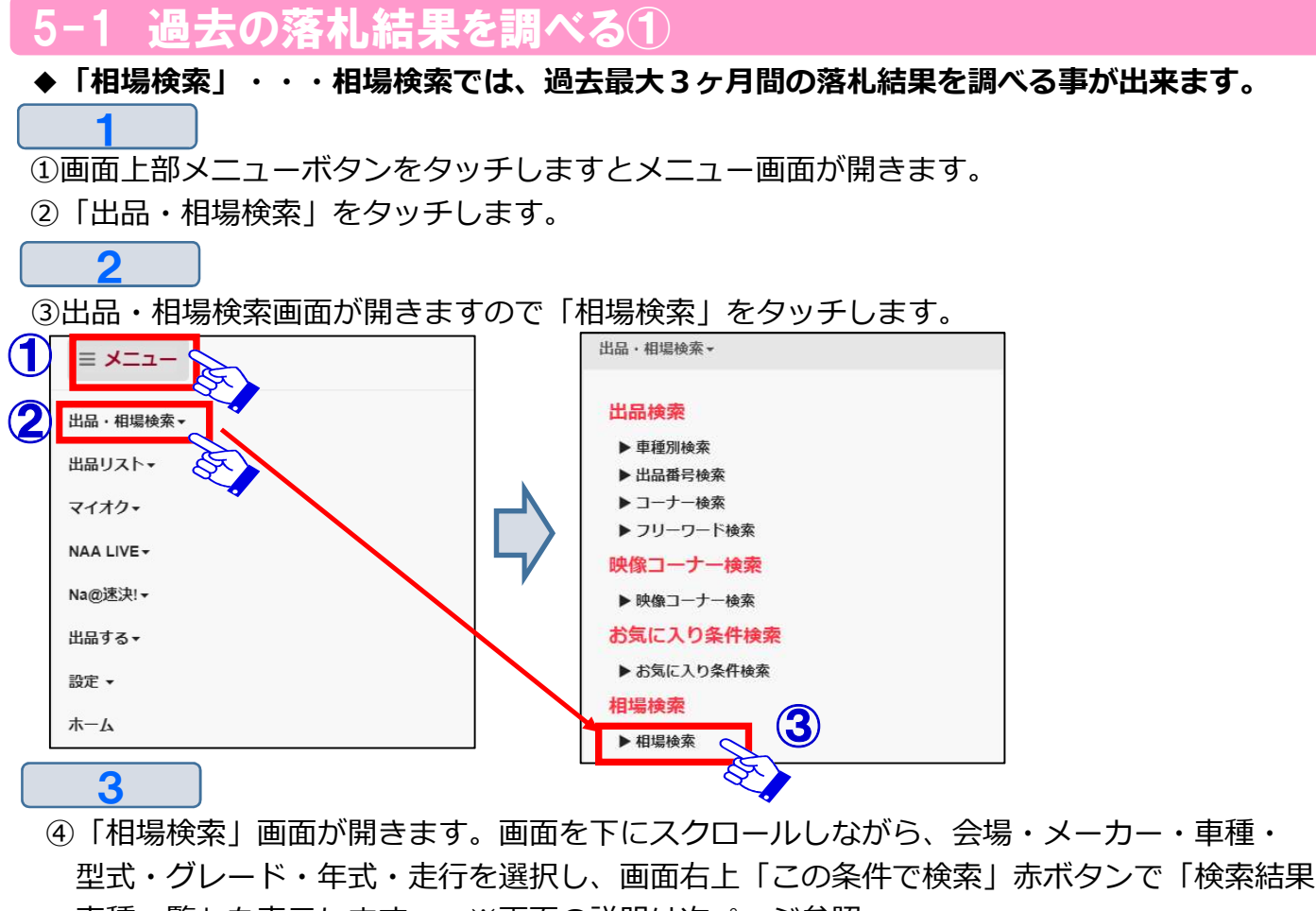

車種一覧」を表示します。 ※画面の説明は次ページ参照。

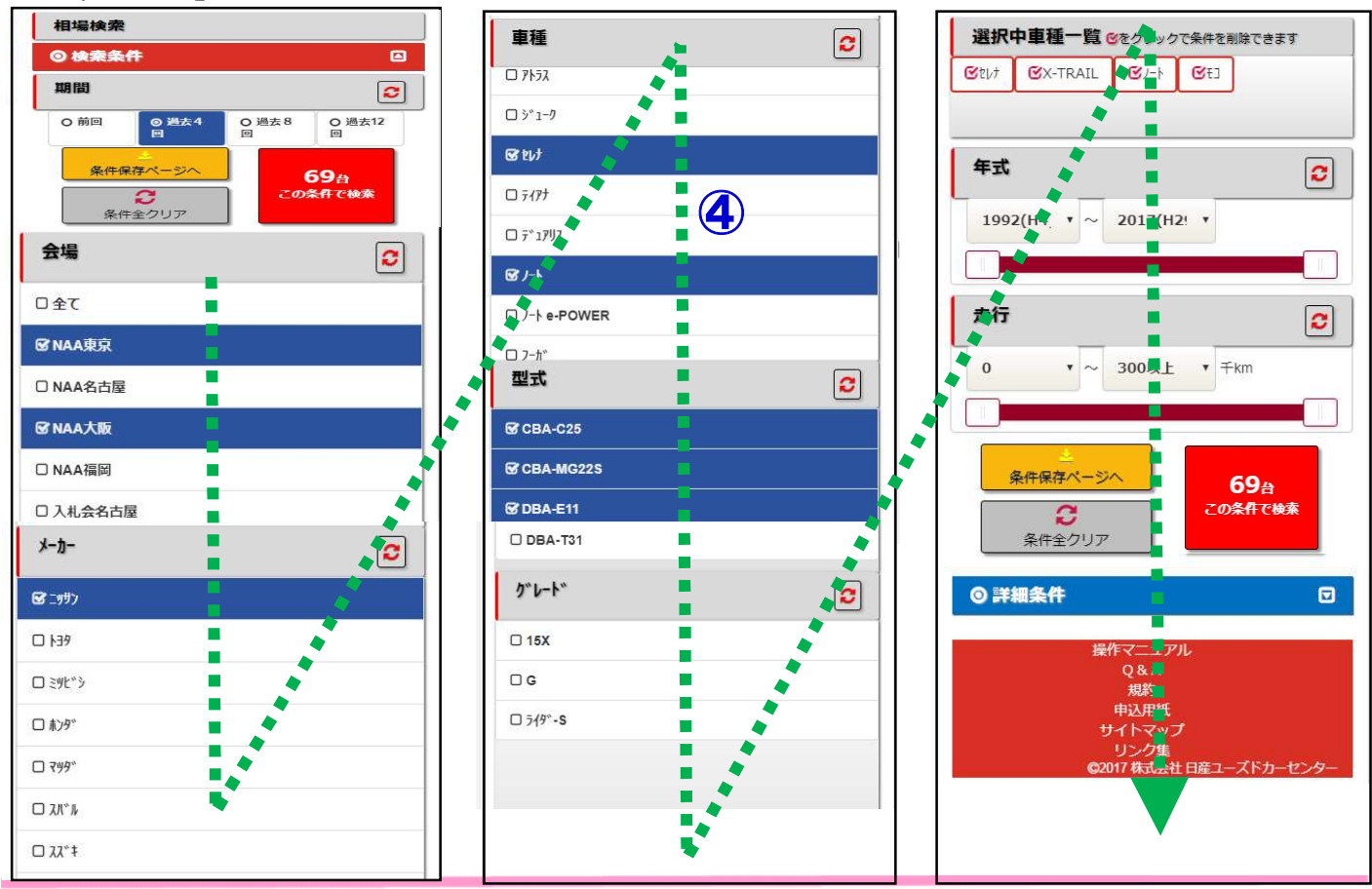

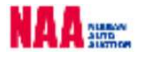

5-1 過去の落札結果を調べる2

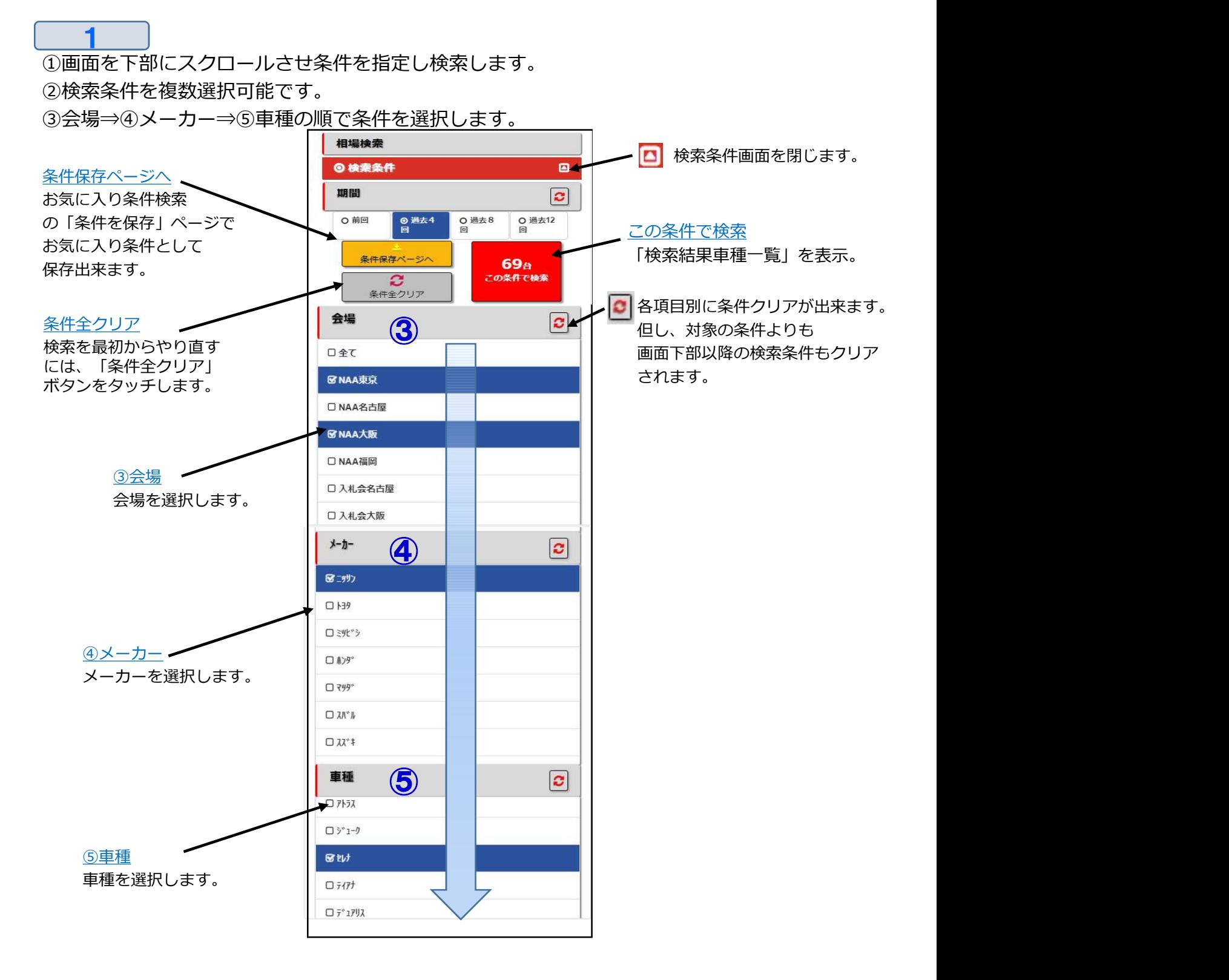

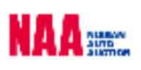

5-1 過去の落札結果を調べる③

 $\overline{\mathbf{c}}$ 

⑥型式⇒⑦グレード⇒⑨年式⇒⑩走行を選択します。

⑪「この条件で検索」ボタンをタッチし「検索結果車種一覧」を表示させます。 ⑫より詳細の条件で検索する場合は「詳細条件」ボタンをタッチします。

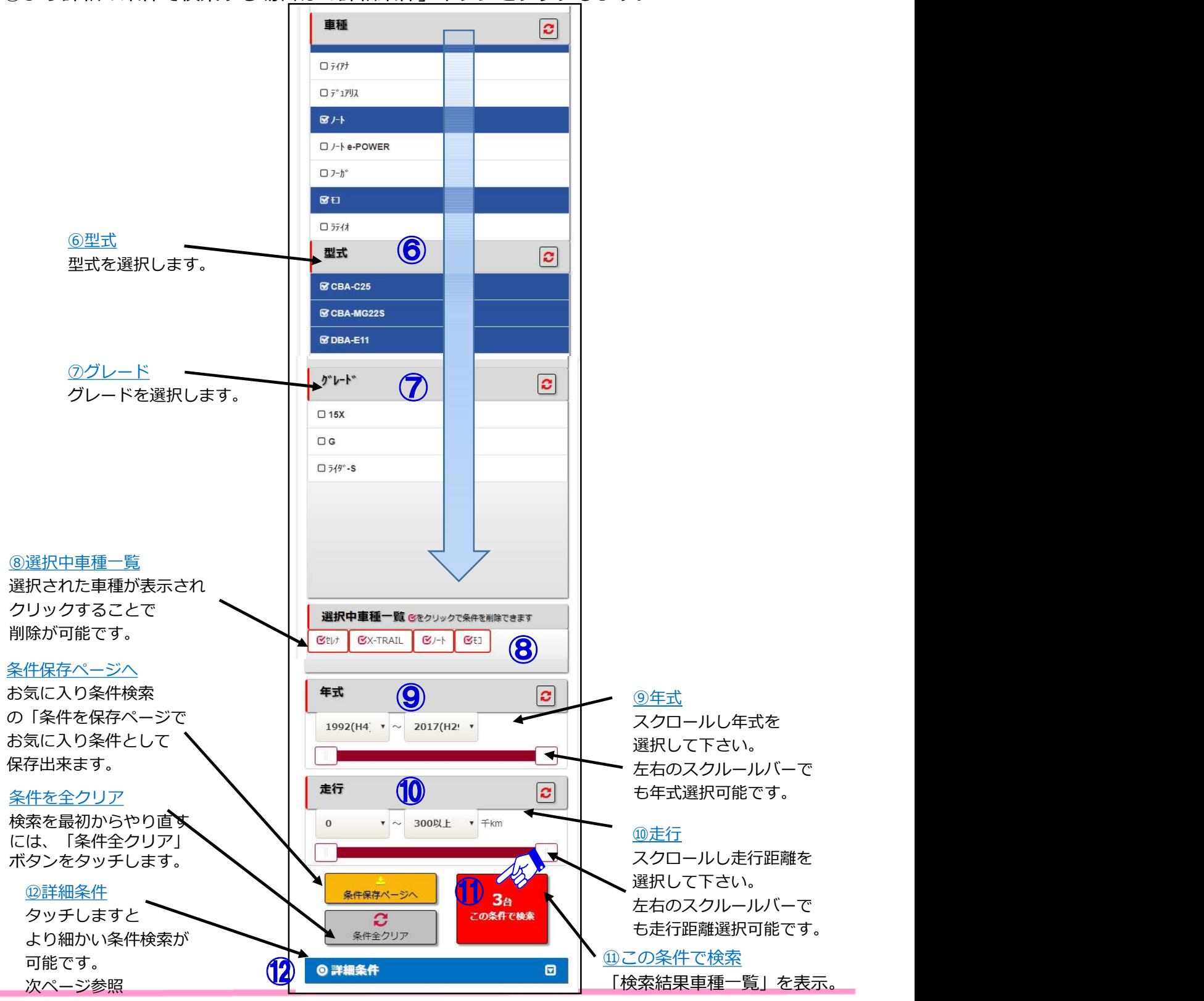

NA A SHEW

### 5-1 過去の落札結果を調べる4

3

⑫画面最下部の「詳細条件」をタッチします。より詳しい検索項目が表示されます。 ⑬外装色・⑭評価・⑮スタート金額・⑯排気量・⑰コーナー・⑱シフト・⑲燃料・⑳車検 ㉑書類・㉒車歴・㉓ボディタイプ・㉔装備を選択します。

㉕ 「この条件で検索」ボタンをタッチし「検索結果車種一覧」を表示させます。 ㉖設定条件で「お気に入り検索」に登録したい場合は「条件保存ページ」ボタンで

お気に入り条件画面に移動し登録出来ます。

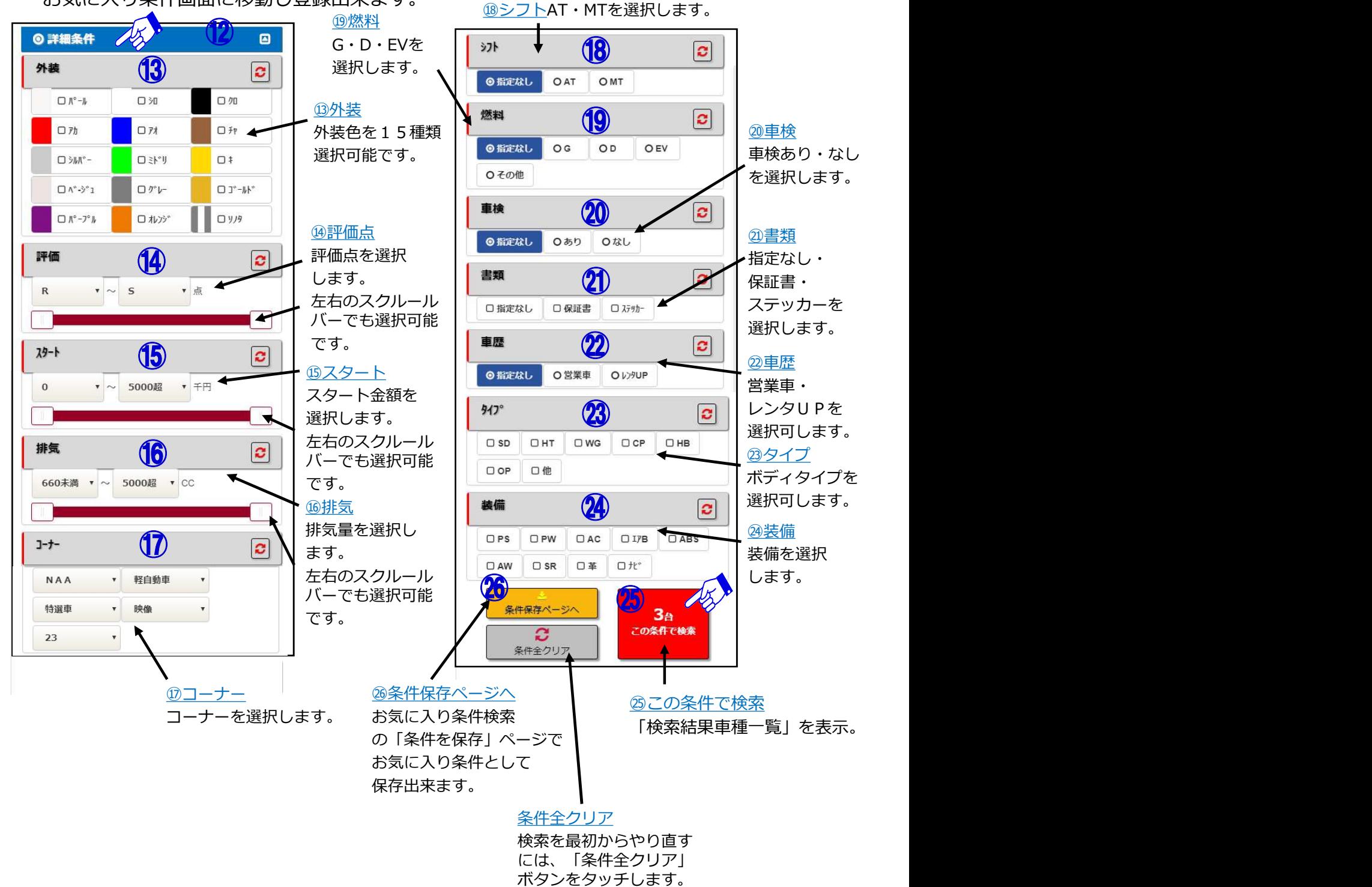

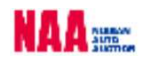

5-1 過去の落札結果を調べる5

㉘検索した車両が「検索結果車種一覧」で表示されます。

㉙「検索結果車種一覧」で表示された車両をタッチしますと「車両詳細」が表示されます。 ㉚画面を右側にスクロールさせ右側画面が確認出来ます。

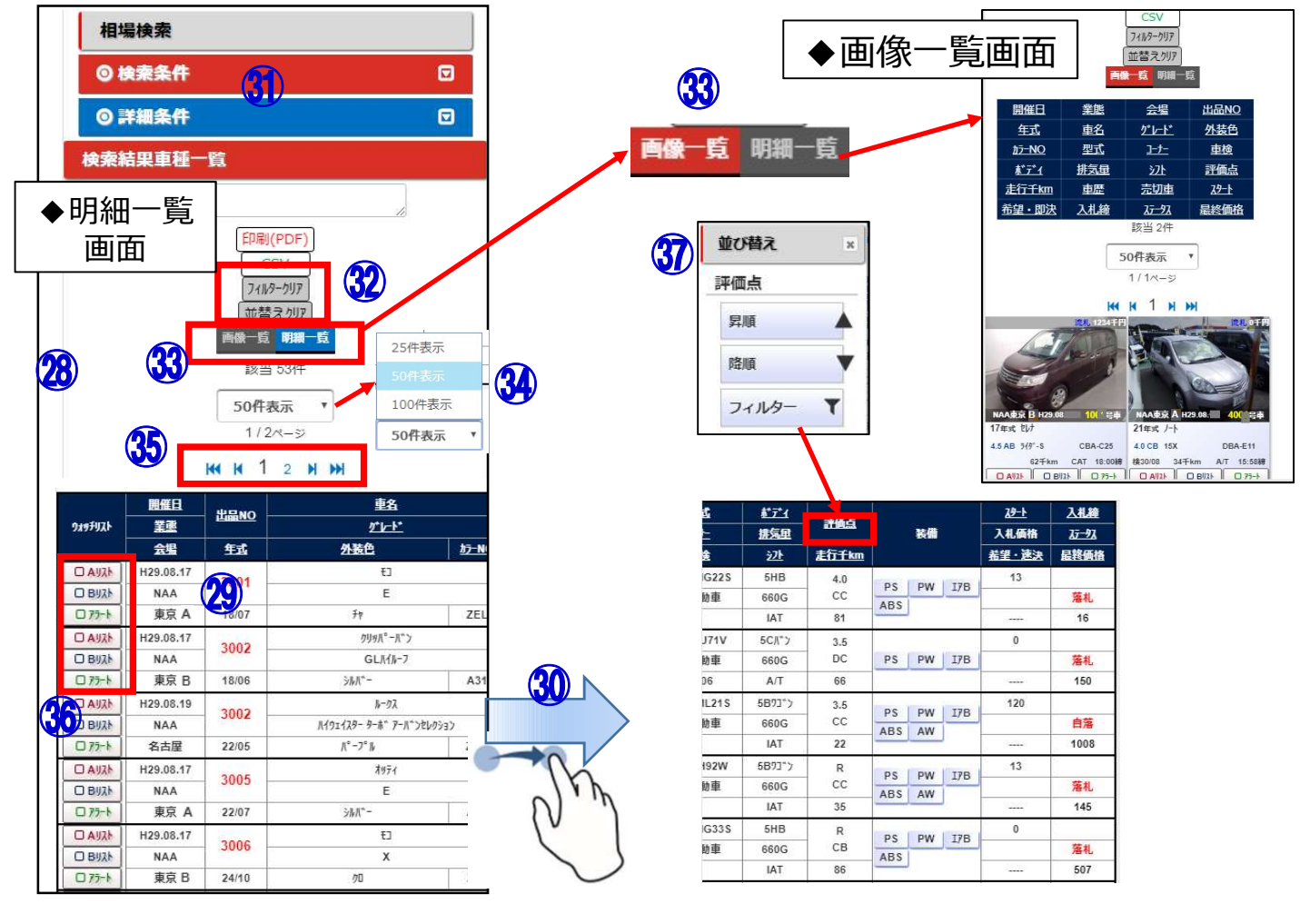

#### 【機能説明】

 $\blacktriangle$ 

- ㉛「検索条件」「詳細条件」・・・「検索・詳細条件」の選択項目を開きます。
- ㉜「フィルタークリア/並替クリア」・・・絞込みしていた内容をクリアします。
- ㉝「画像一覧/明細一覧」・・・リストの表示方法を変更します。
- ㉞「表示件数」・・・検索した車両表示を「25件/50件/100件」から選択可能です。
- ㉟「ページの送り戻しボタン」・・・表示ページを前後に移動します。
- ㊱「ウォッチリスト欄」・・・チェックを入れるとウォッチ/アラート登録が可能です。
- ㊲「絞り込み・並べ替え」・・・各項目タッチで並べ替え・絞込みが可能です。

6-1 ウォッチリストA/Bを登録し、登録した車両を見る

◆「ウォッチリストA/B」・・・検索結果で気になる車両を任意で保存し、一覧表示する機能です。

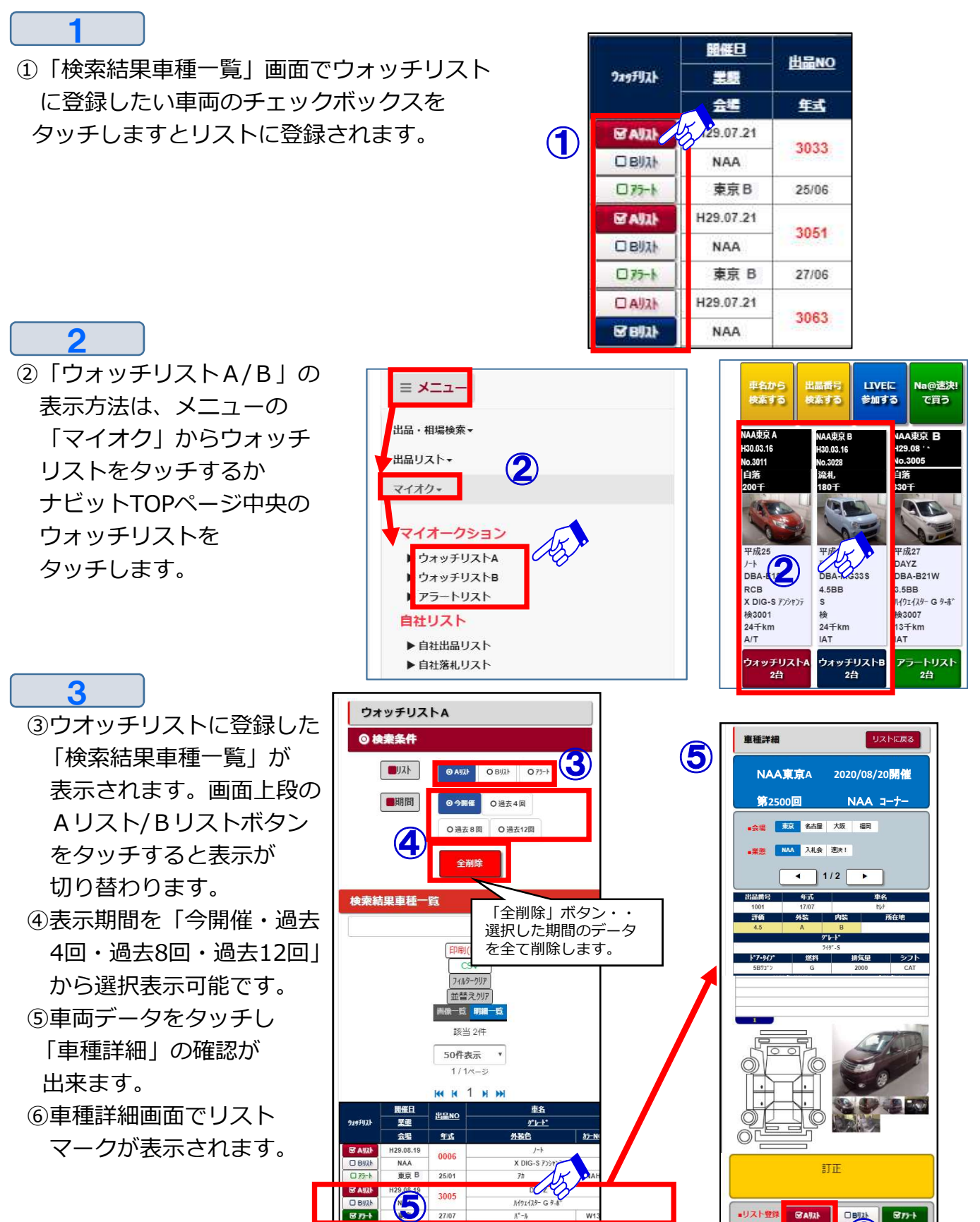

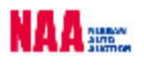

**6** 

#### 6-2 アラートの設定と登

◆「アラート」・・・ナビットでは、事前に設定しておいた車両に対し、セリが近づくとPC からの警告音とお知らせメール送信の2種類のアラート機能があります。

 $1$ ①メニューの「設定」を選択します。 ・アラートの設定方法 | || <sub>≡ メニュ</sub>.

②設定内の「PC・スマートフォン設定」 | | | || || をタッチします。

2

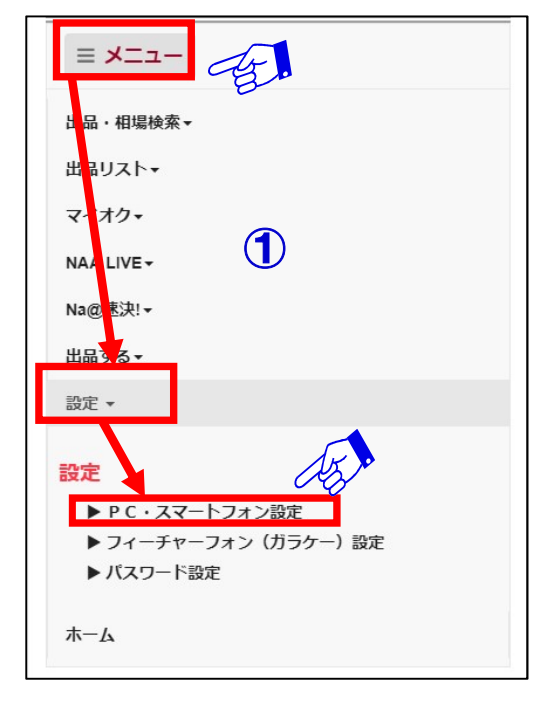

③PC・スマートフォン設定画面の「アラート設定」でアラート音のタイミングを設定出来ます。 ※アラート登録車と自社出品車に対し、設定された事前お知らせ台数に合わせ、アラート音と 画面表示を行います。

④アラートメールの受信先と受信時間の設定が出来ます。

※アラート登録車と自社出品車の出品前にメールでお知らせします。

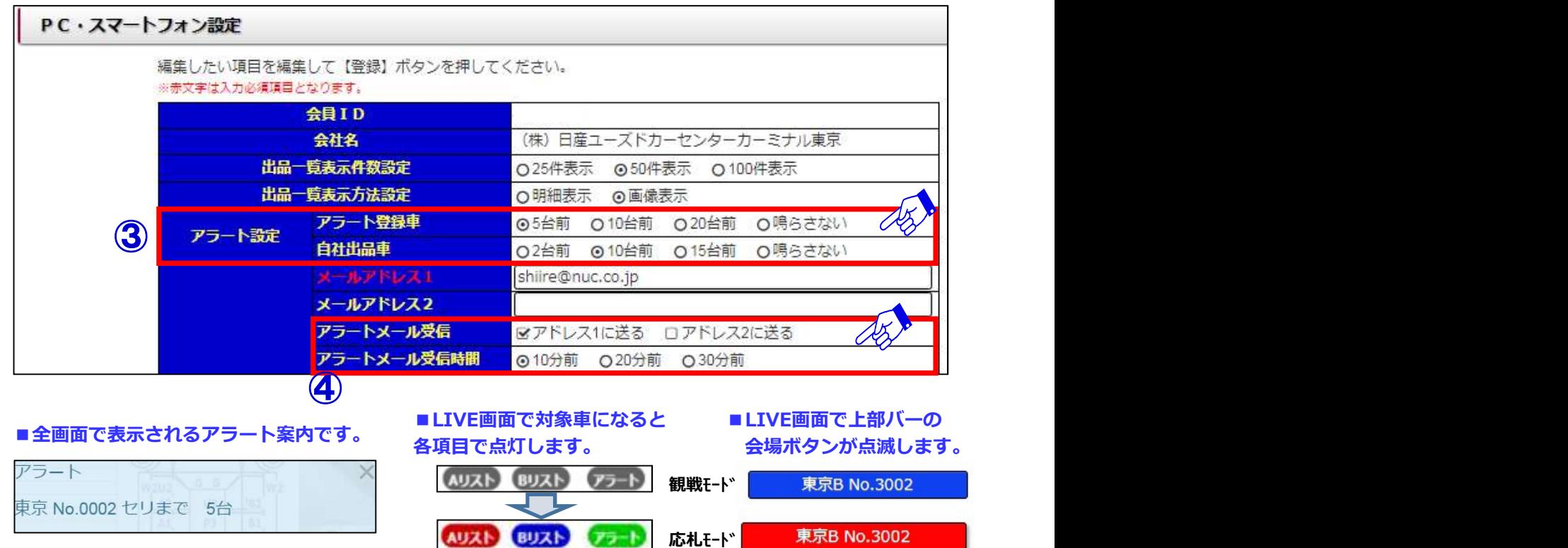

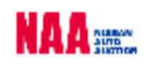

### 6-2 アラートの設定と登録方法②

#### <u>3 するようようなものでは、それは、このようなものではないようにはないようなものです。</u>

⑤「検索結果車種一覧」画面でアラートリスト に登録したい車両のチェックボックスを タッチしますとリストに登録されます。

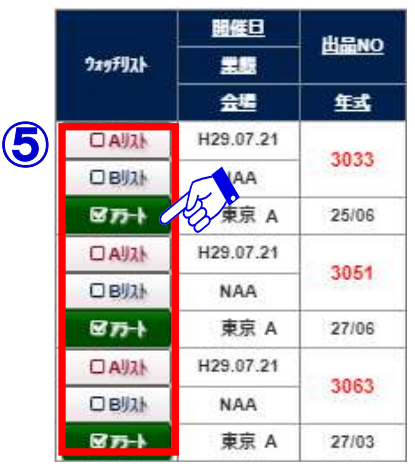

⑥「アラートリスト」の表示方法 」をタッチします。 インディング しょうしょう しょうしょう

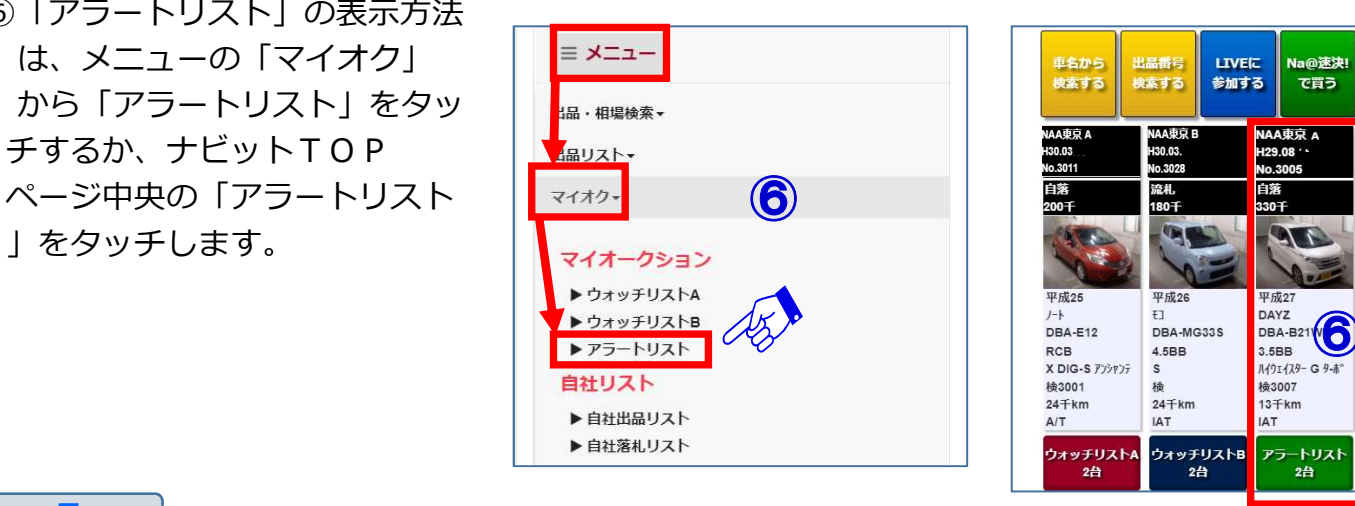

#### 5

4

「検索結果車種一覧」が表示───<mark>─◎※※#</mark> が切り替わります。 8表示期間を「今開催・過去4回・■ \*\*\*\*\*\*\* 過去8回・過去12回」から 選択し表示出来ます。 インディング マイフィッシュ ⑨車両データをタッチし 「車種詳細」の確認が出来ます。 ⑩車種詳細画面でアラート マークが表示されます。

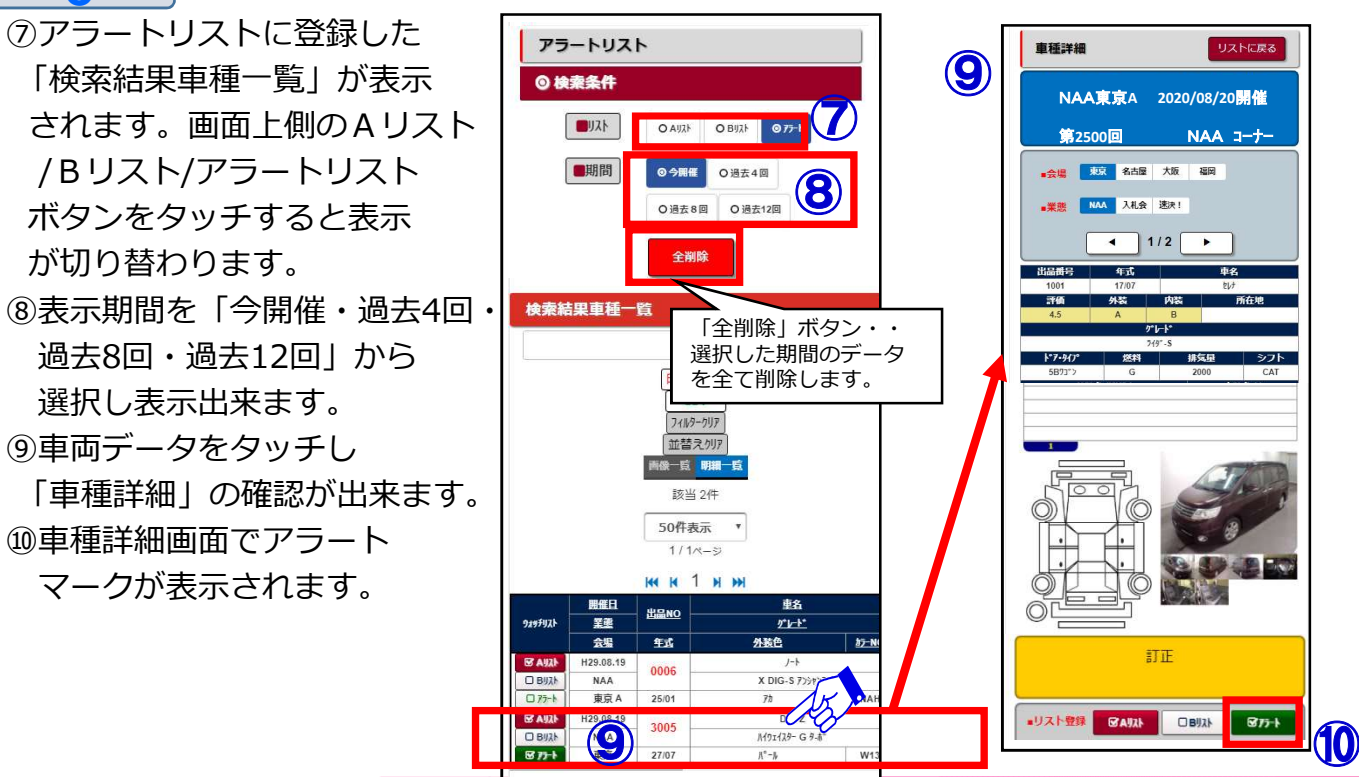

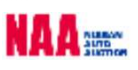

#### Na@bid マイオクについて 6-3 自社出品・自社落札リストの表示方法 ◆「自社出品・落札リスト」・・・NAAに出品した自社リスト・自社落札したリストを表示します。 履歴は過去4回・8回・12回分から選択し確認出来ます。 1 ①メニューの「マイオク」を選択し「自社出品リスト・自社落札リスト」をタッチします。 ②「検索条件」が表示されますので、「リスト」が「自社出品・自社落札」である事を 確認し「期間」を選択後、「詳細」ボタンをタッチします。 ■ メニュー 自社落札リスト 自社出品リスト ◎ 検索条件 出<mark>品・相場検索▼</mark> ◎ 検索条件 品リストー ■リスト ○自社出品 ◎自社落札  $JX$ □ 任落札 ◎ 自社出品 ○入札 マイオク ② ② ◎今開催 O 過去4回 マイオークション ▶ ウォッチリストA O 過去8回 O 過去12回 O 過去8回 O 過去12回 ▶ウォッチリストB ▶アラートリスト

開催

1312回映催

曲款

3362

**SEAR** 

会場

NAA東京

東京速決

開催

1313回開催

1312回開催

台数

7台

3台

 $\overline{\mathbf{C}}$ 

自社リスト

▶ 自社出品リスト

▶ 自社落札リスト

 $(1)$ 

③自社出品・自社落札リストの「検索結果車種一覧」が表示されます。

④「検索結果車両一覧」から確認したい車両データをタッチします。

食用

NAA東京

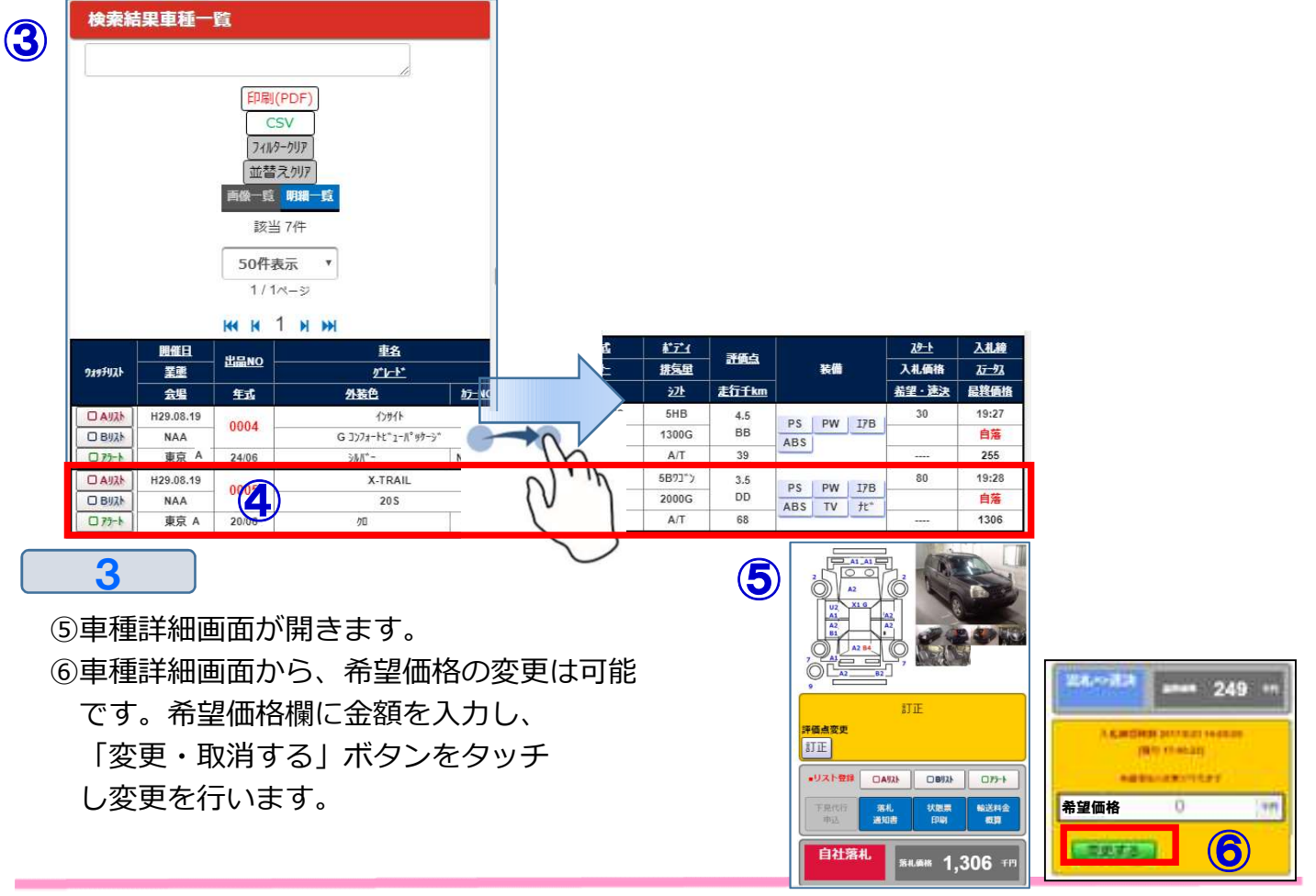

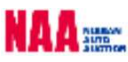

○入礼

詳細

詳細

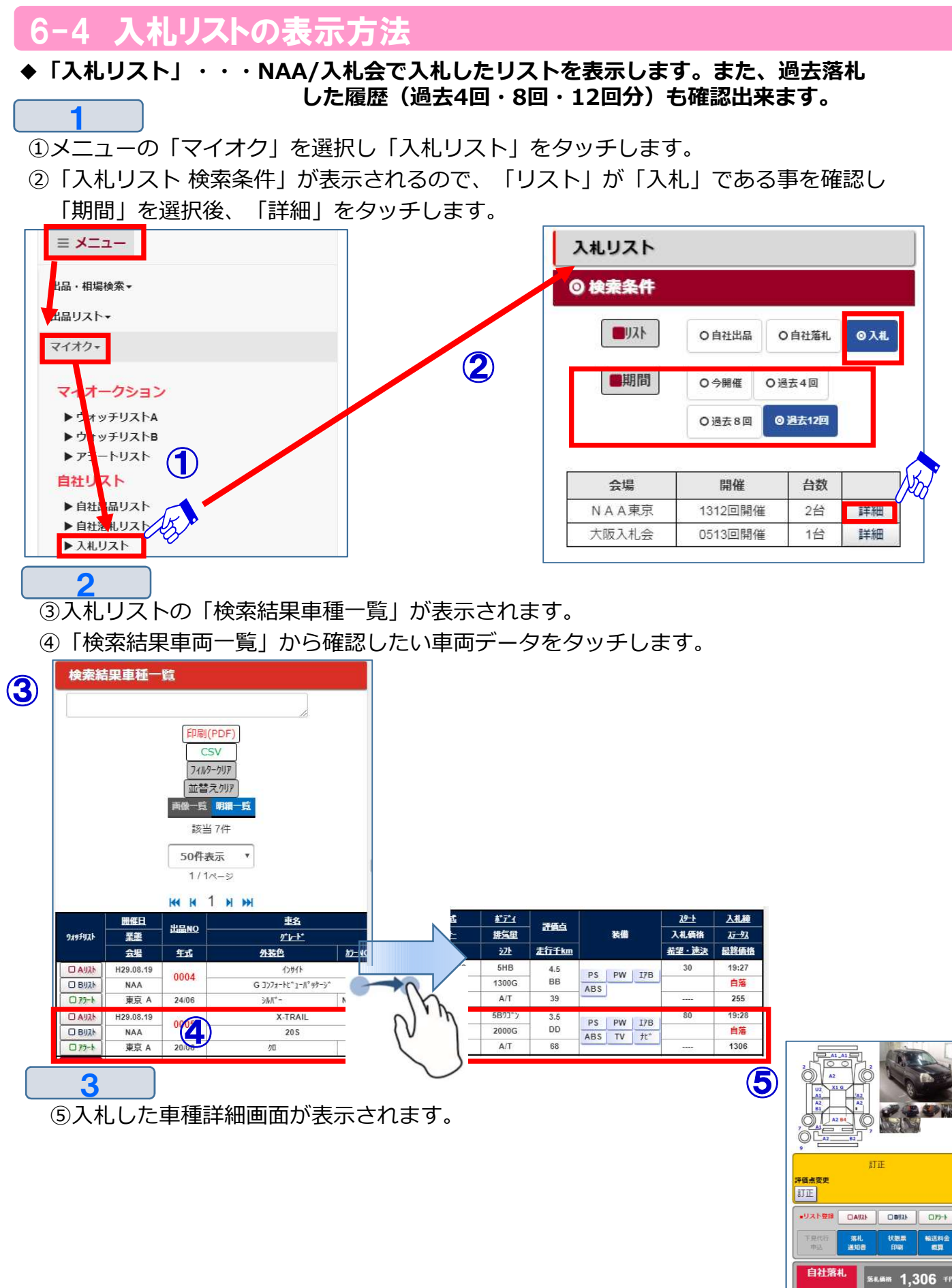

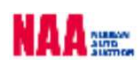

### <u>マイオクについて</u> しゅうしょう しゅうしょう

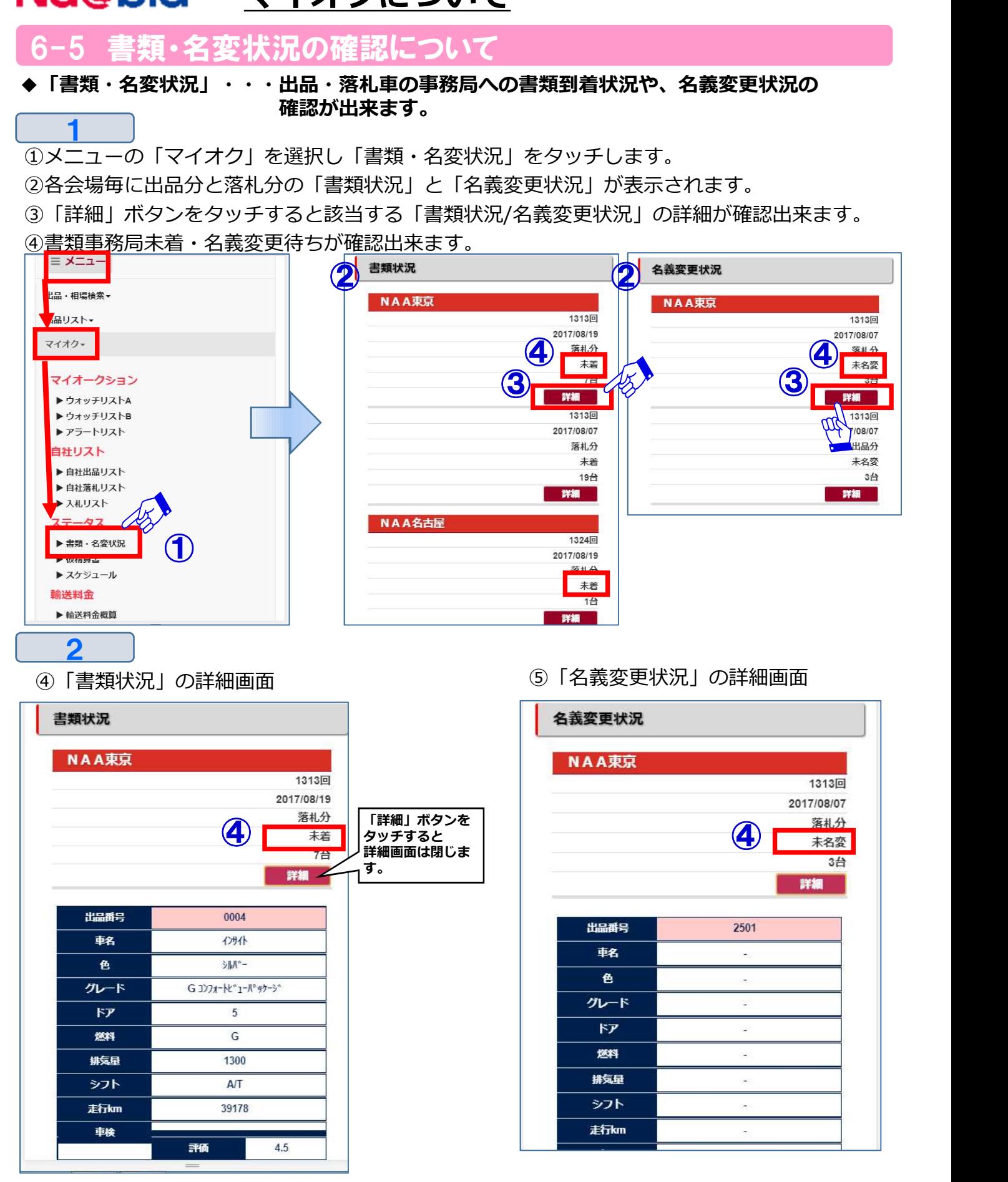

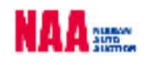

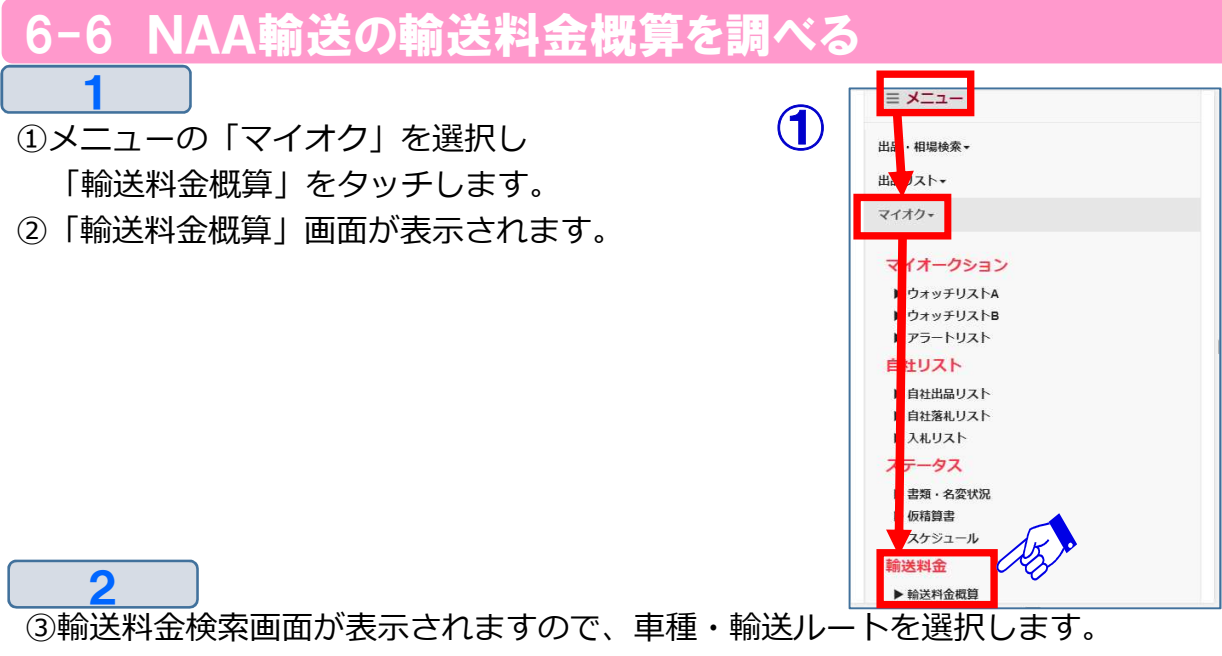

※輸送ルートは主要市町村までです。

④料金検索ボタンをタッチします。

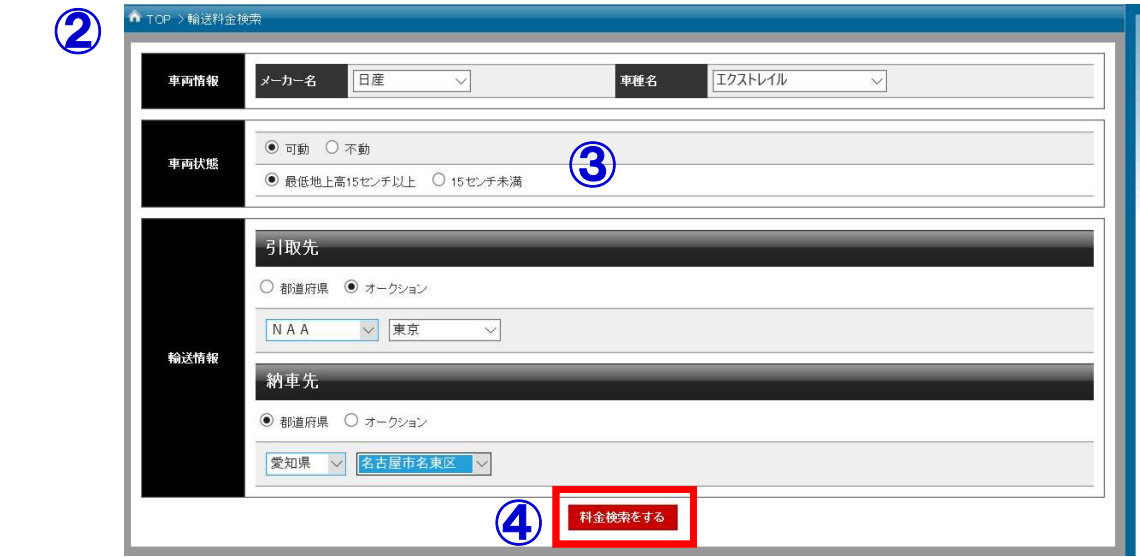

#### 3

⑤概算輸送料金が下部分に表示されます。

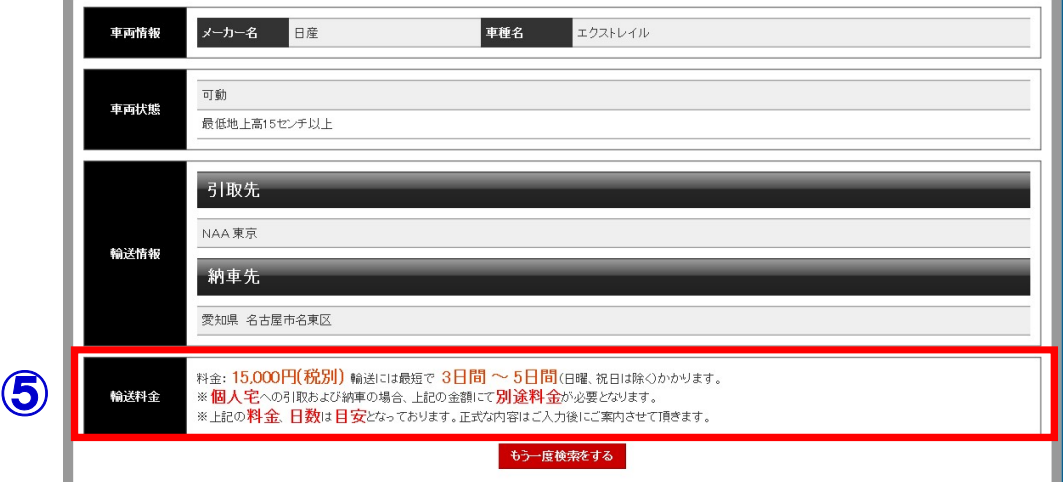

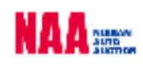

### <u>ナビットでセリに参加する</u>

THE DIGITY AND THE DIGITY STATES AND THE DIGITY OF THE DIGITY OF THE DIGITY OF THE DIGITY OF THE DIGITY OF THE

◆ナビットTOPページ中央部「かんたん検索」からNAA LIVE画面を表示する。

#### ◆メニューからNAA LIVE画面を表示する。

#### 1 スプレストリング NAA LIVEに入る2つの方法 しんしょうがく しゅうしょうがく しゅうしょうがく しゅうしょう

①ナビットTOPページ中央部の「かんたん検索」内の「LIVEに参加する」をタッチし 選択会場を表示させ、セリに参加する会場をタッチしますとLIVE画面に切り替わります。 ②メニューバーの「NAA LIVE」を選択し、応札する会場をタッチしますと画面が LIVE画面に切り替わります。

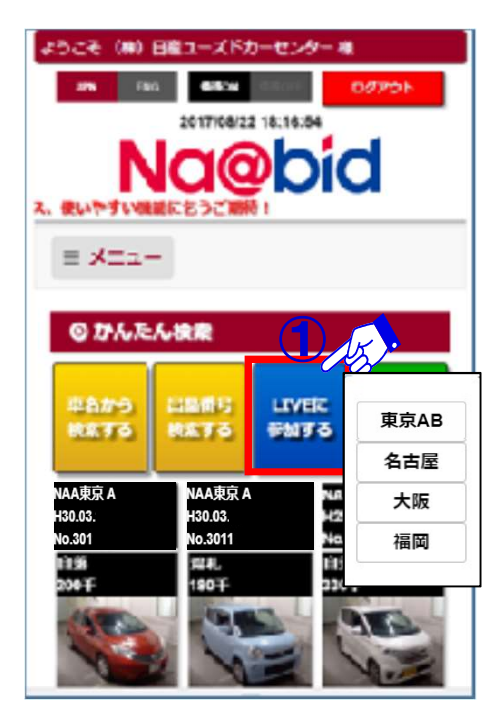

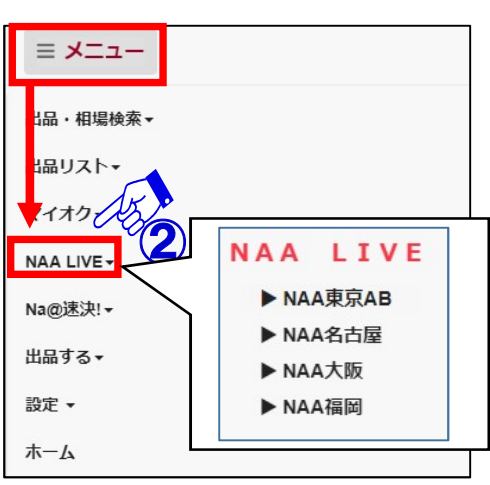

◆観戦モード画面・・・LIVE画面は、まず観戦モードとなります。

③選択した会場の観戦モード画面が開きます。

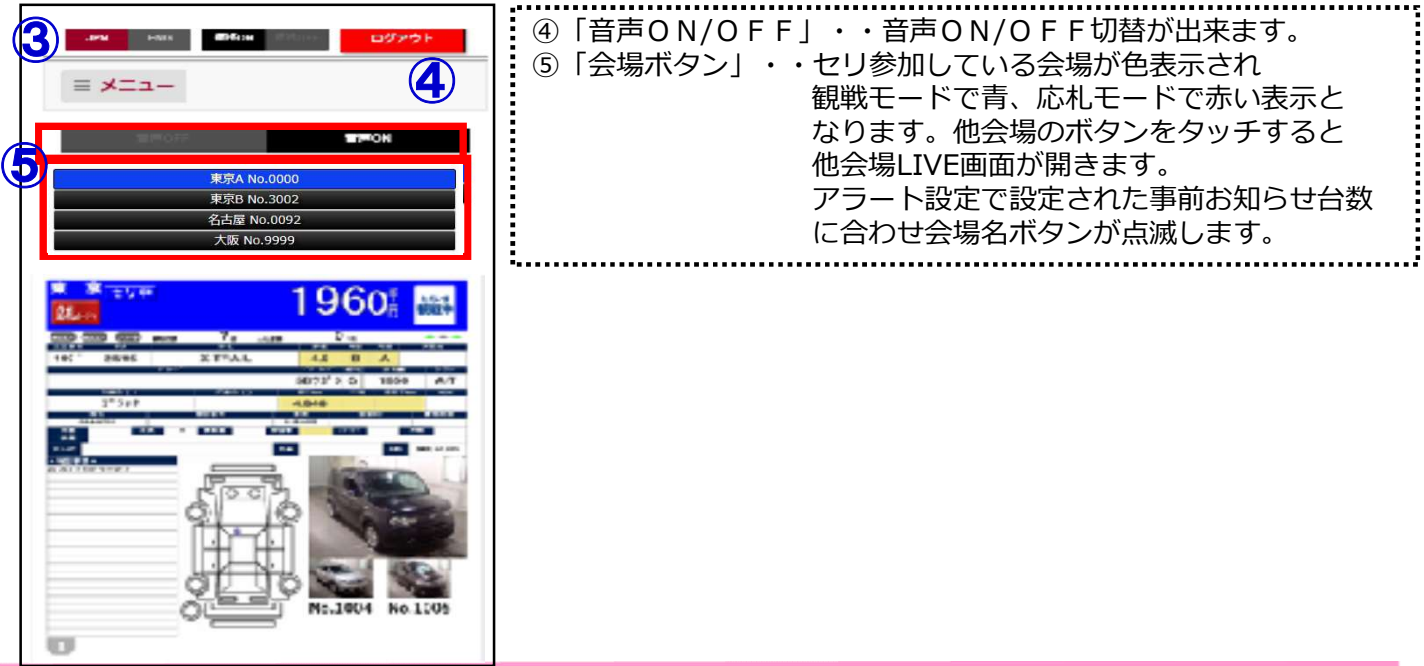

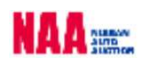

 $\overline{\mathbf{C}}$ 

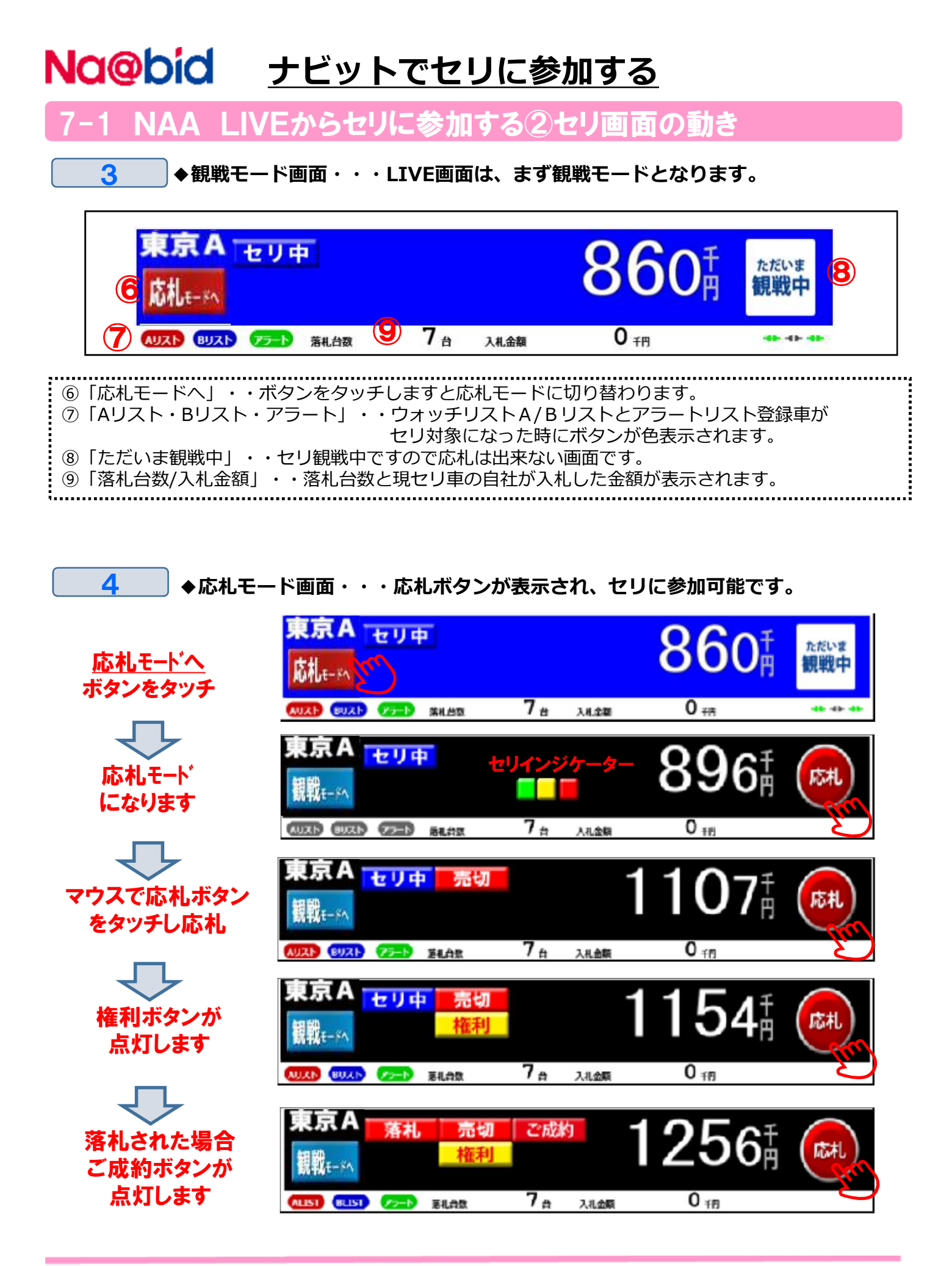

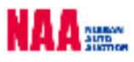

### Na@bid ナビットでセリに参加する

#### A LIVEからセリに参加する③セリ画面の動きと応札方法

#### 5 ◆リスト訂正

⑩リスト訂正は黄色の訂正ボタンが表示されます。 ⑪訂正項目が表示されます。

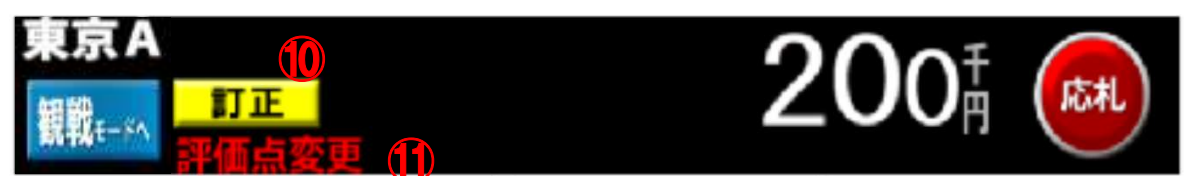

⑫セリ直前訂正の場合は「訂正」ボタンのみが表示となりますのでご注意下さい。

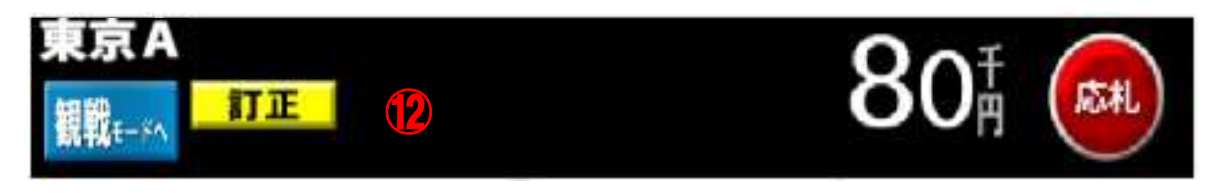

#### 6 →自社出品車での画面表示

⑬自社出品車の場合は、観戦モード・応札モード画面でセリモニターの背景が橙色になります。 ⑭応札モード画面では、応札ボタンを表示しません。

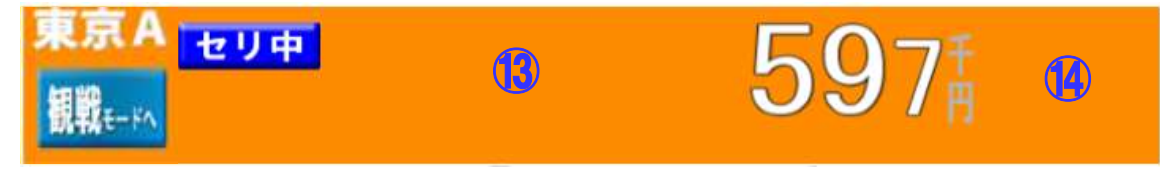

#### 7 ◆応札ボタン

**⑮POS応札は、画面上の応札ボタン**に指を合わせ、タッチすることでPOS応札出来ます。 注意:ボタンを押し続けても連続したPOS応札にはなりません。連続した応札を行うには 再度ボタンをタッチしてください。

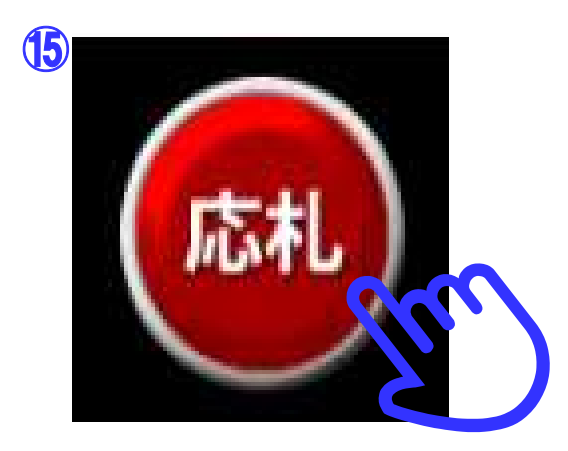

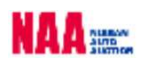

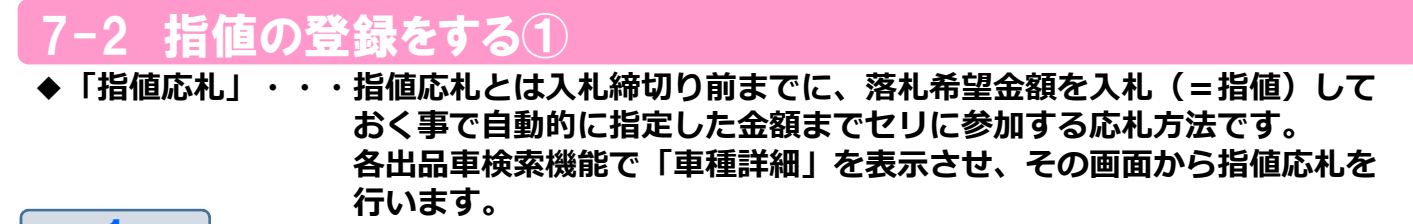

①メニューの「出品・相場検索」を選択し、いずれかの検索方法をタッチします。 ②「検索条件」画面を開き、条件を選択。「検索結果車種一覧」を表示させます。

③指値を行いたい車両をタッチし「車種詳細」を表示させます。

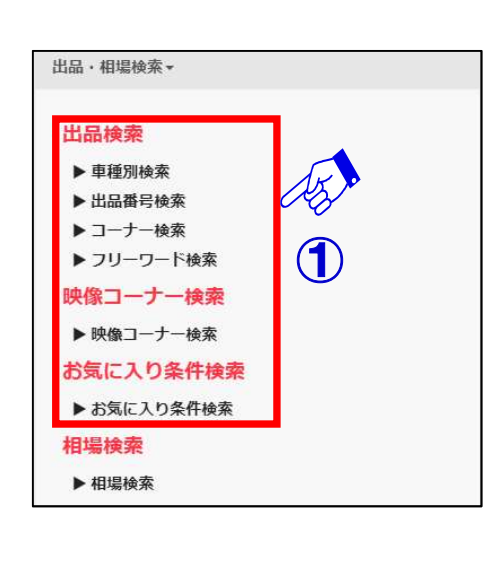

 $\overline{\mathbf{c}}$ 

 $1$ 

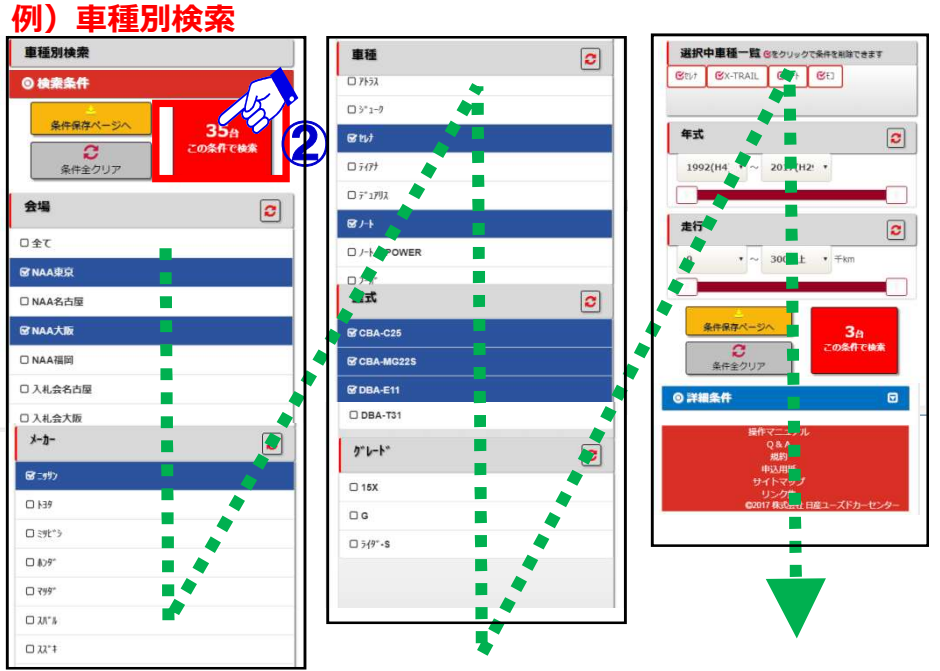

- ④「車種詳細」画面の入札価格欄に 「入札価格」を入力します。 (※千円単位の入力となります)
- を行います。
- ⑥入札を受け付けるとメッセージ が表示され、登録されている メールアドレスに確認メール インファイル アクショップ アンチン が送信されます。 しゅうしゃ しゅうしょう しゅうしょう

# 入札リストに追加

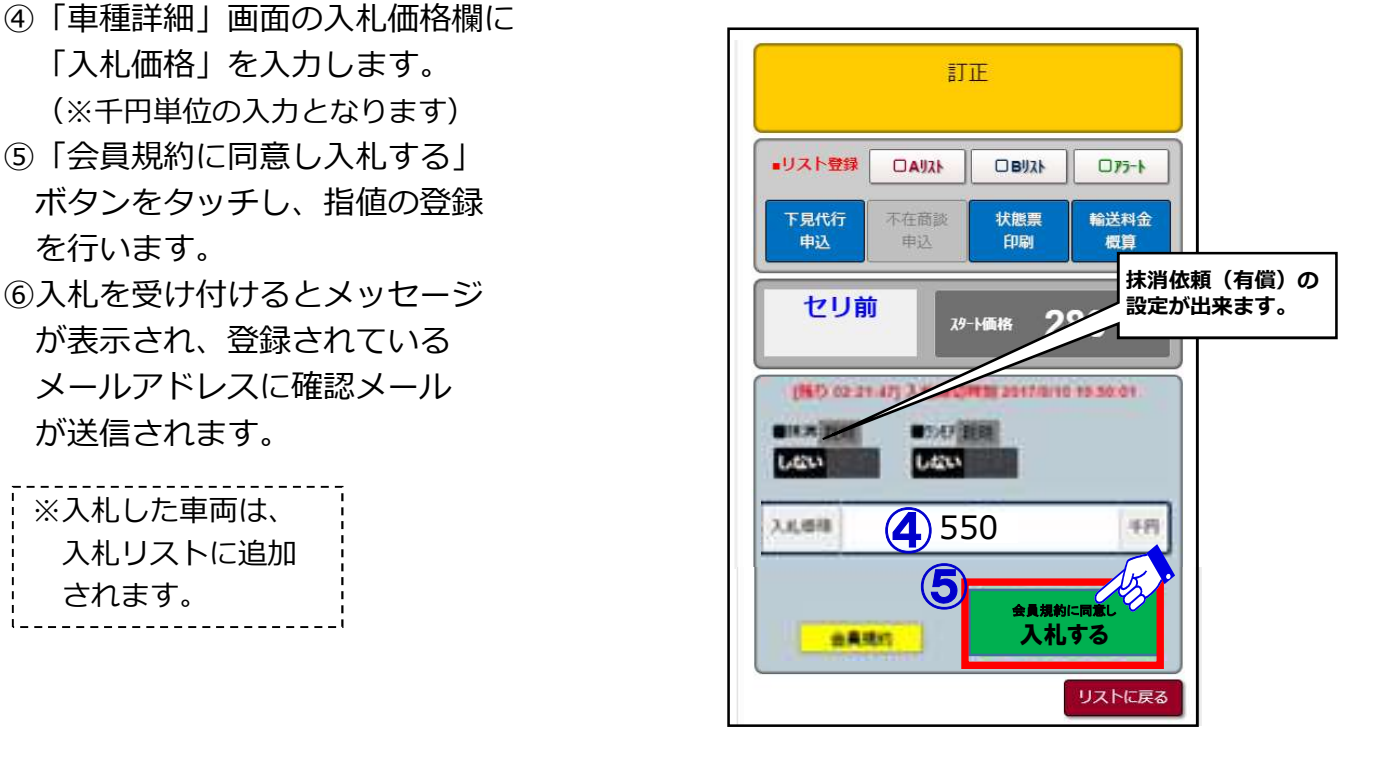

指値の登録をする2

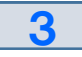

⑦指値の登録を受け付けるとメッセージが表示されると共に、登録されているアドレスに 確認メールが送信されます。

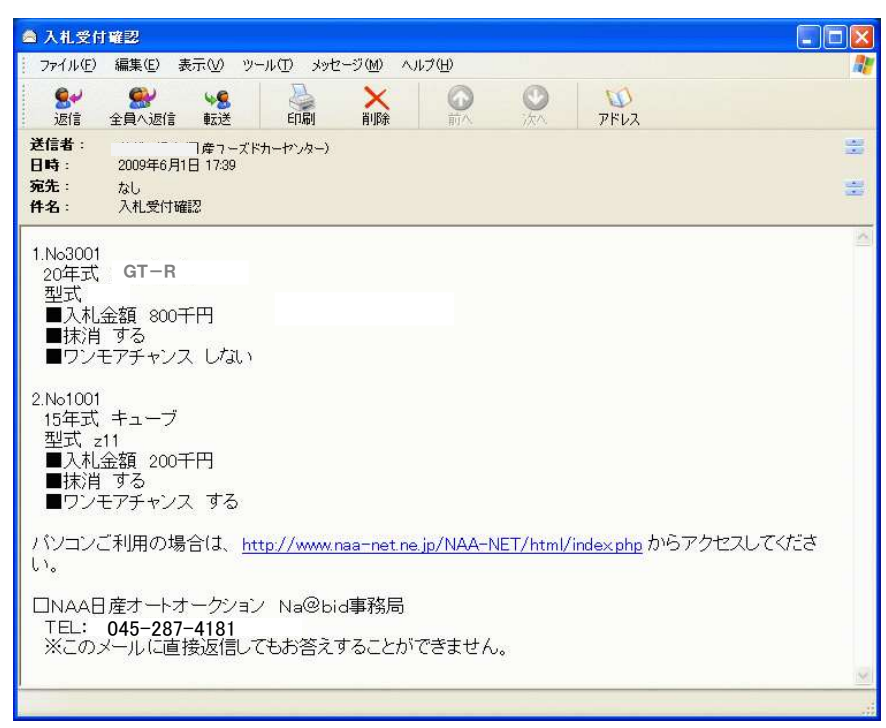

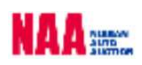

7-3 指値価格の変更と取消し①

1 ◆「指値価格の変更・取消し」・・・セリ開始10分前までであれば、価格の変更や取消しが **出来ます。** スキャンプ しょうしょく しょうしょく しょうしょく

①メニューの「マイオク」を選択し、「入札リスト」をタッチします。

②「入札リスト 検索条件」が開きますので「詳細」ボタンをタッチし、今開催の入札リスト を表示させます。

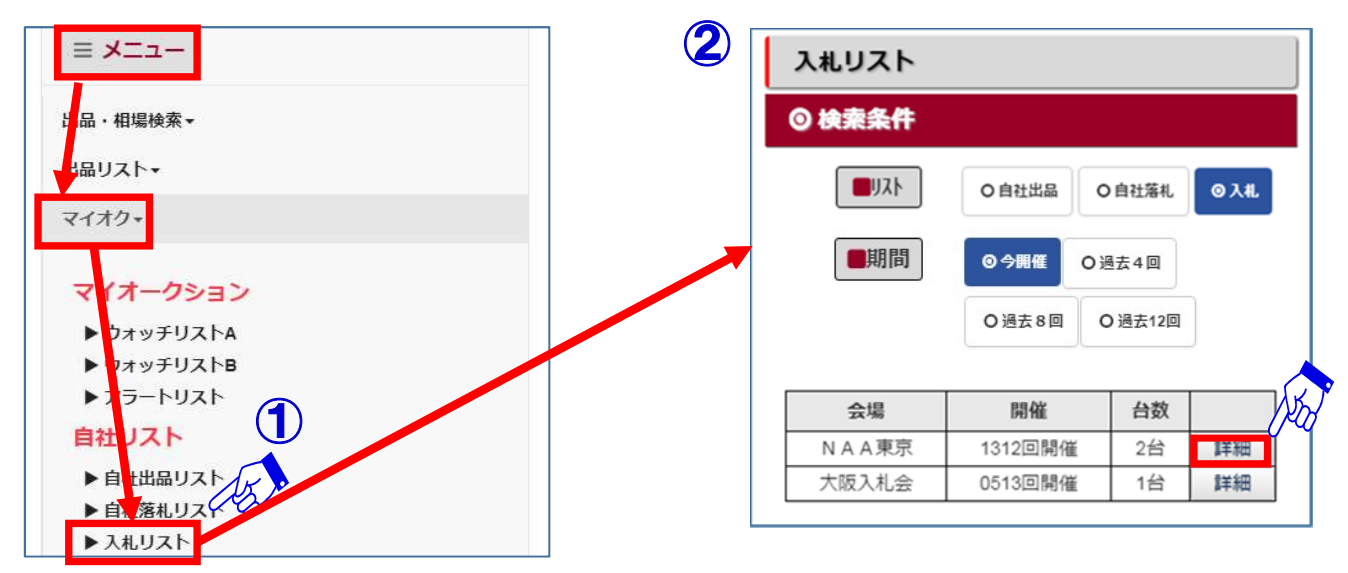

 $\overline{\mathbf{C}}$ ③入札リストの「検索結果車種一覧」が表示されます。

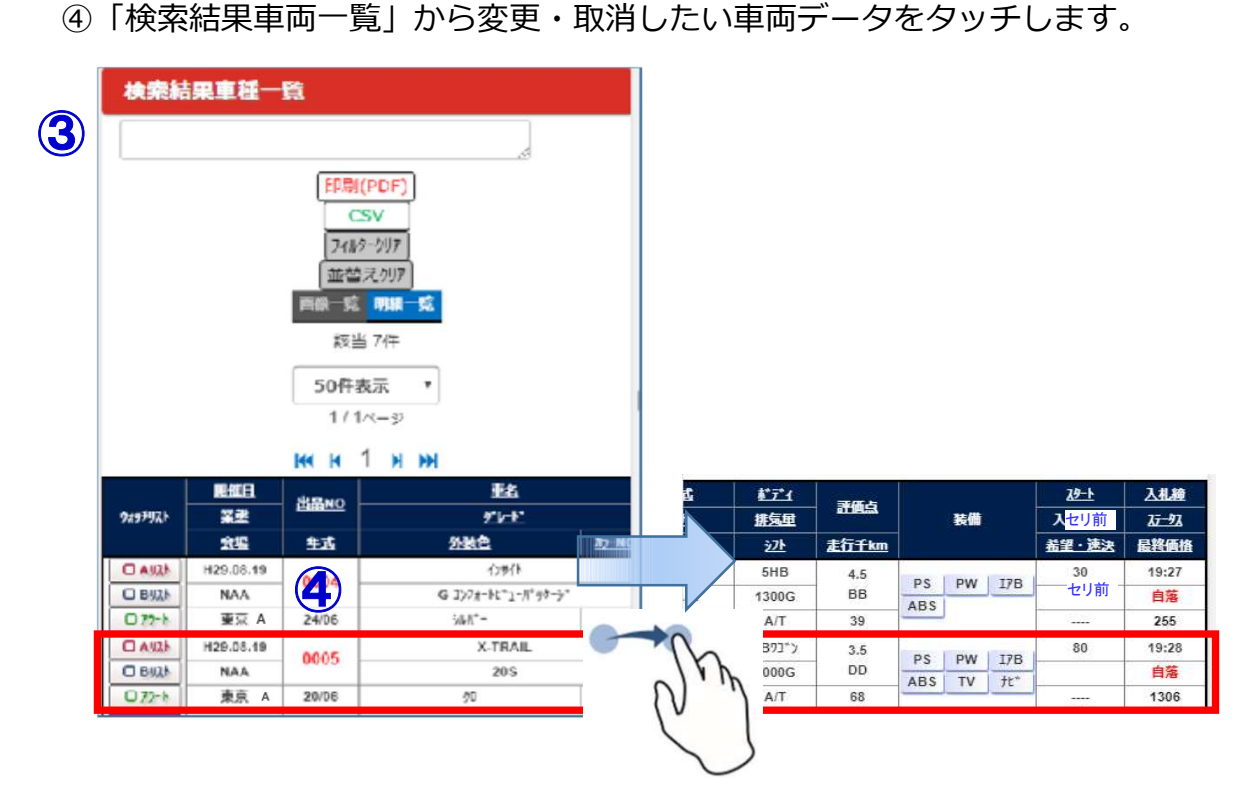

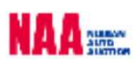

### 7-3 指値価格の変更と取消し②

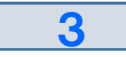

⑤入札価格欄に変更したい入札価格を入力します。

⑥画面右下の「変更・取消する」ボタンをタッチし入札価格の変更を確定させます。

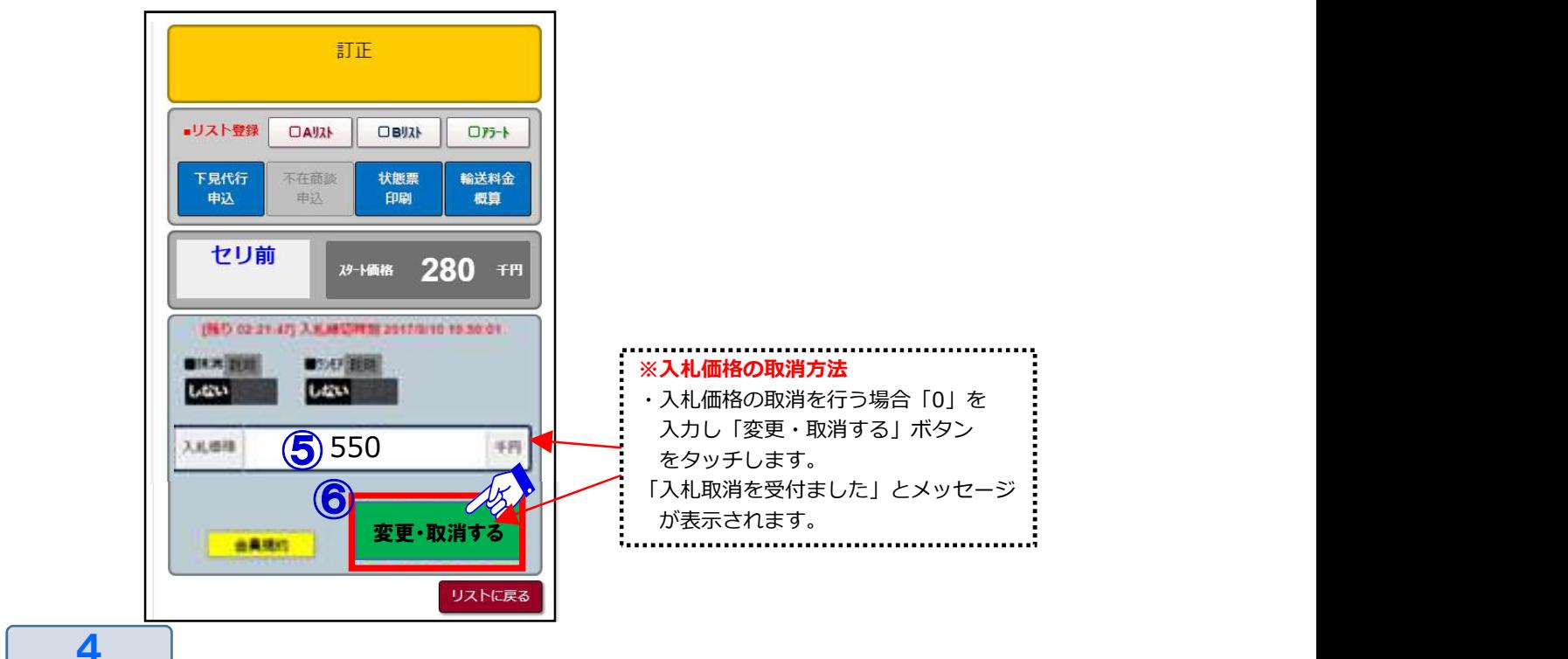

⑦入札価格の変更・取消いずれかを行った場合、受付メールが送信されます。

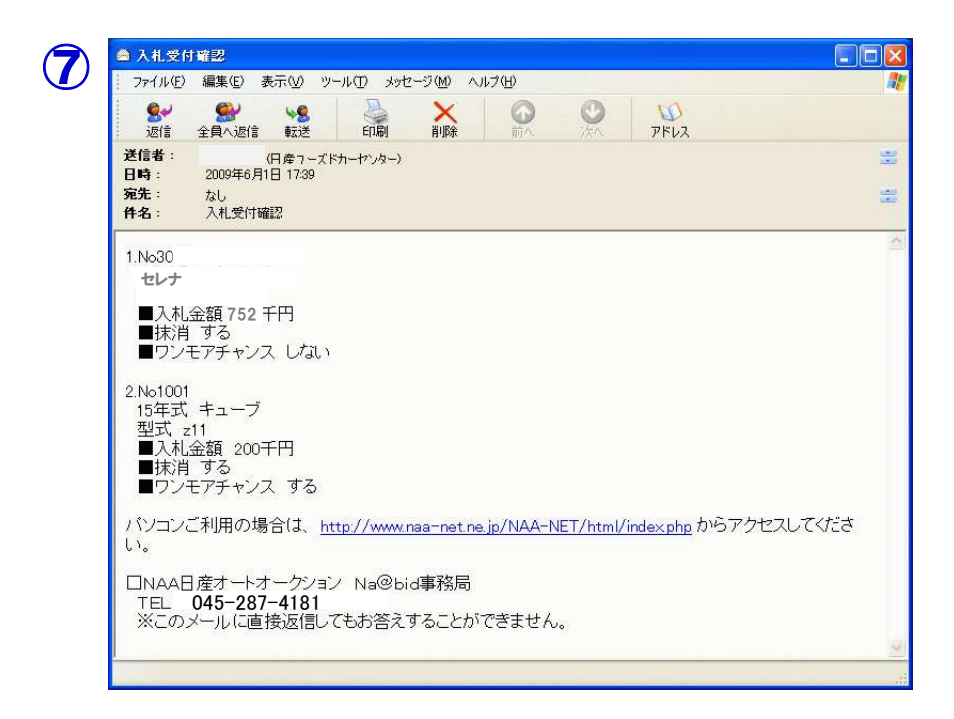

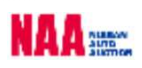

指値応札した車両にリ 注意)指値を行った車両にリスト訂正が入った場合、指値は一旦保留となり、リスト訂正お知らせ メールが送信されます。訂正内容を確認し、再度指値の登録が必要となります。  $1$ ①指値を行った車両にリスト訂正が入った場合、NAAより「リスト訂正お知らせ」 メールが届きます。<br>- <del>Fail in verification</del>  $(1)$ From: naamember@nuc.co.jp [mailto:naamember@nuc.co.jp] - Form: hadmonisone macrosofter 25, 2009 10:24 AM<br>Subject: リスト訂正のお知らせ [Na@bid]をご利用いただき、ありがとうございます。<br>入札された出品車に、リスト訂正がありました。<br>リスト訂正より内容をご確認願います。 NAA東京 17年式 GT-R PCはこちらから: http://www.naa-net.ne.jp/ 携帯はこちらから:http://next.naa-net.ne.jp/ ※このメールは発信専用のアドレスにて送らせていただいております。<br>※このメールに返信されましたご質問等は受信することができません。

②メニューバーの「マイオク」を選択し、「入札リスト」をタッチします。

③「入札リスト 検索条件」の「詳細」ボタンをタッチし「検索結果車種一覧」を表示します。 ④リスト訂正が入った車両は、入札額の欄に「保留」と表示されます。

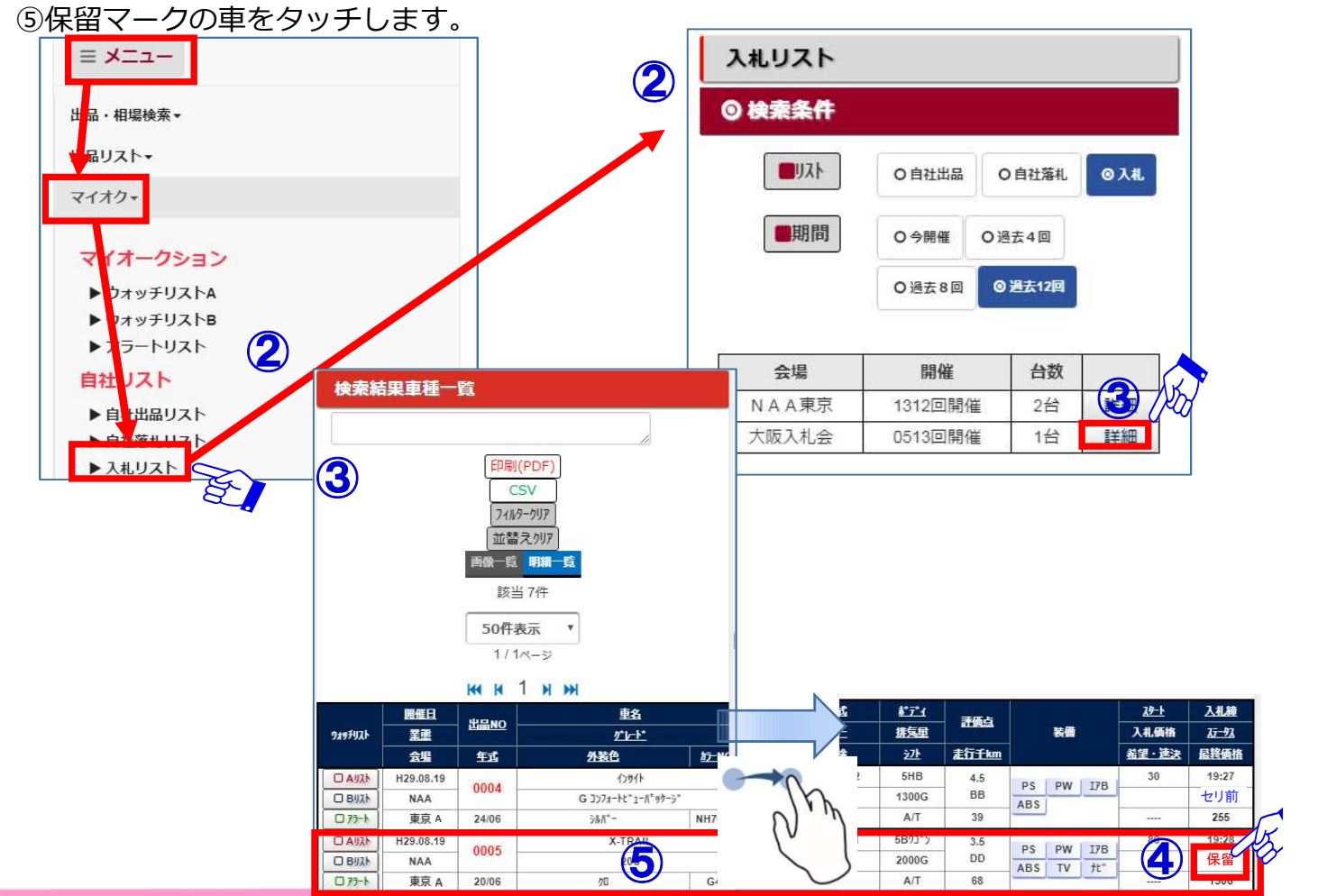

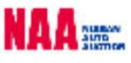

 $\overline{\mathbf{C}}$ 

### 7-4 指値応札した車両にリスト訂正が入った場合②

3

⑥車種詳細画面から訂正内容を確認します。このまま保留中の指値を有効にする場合は 「変更・取消する」ボタンをタッチします。

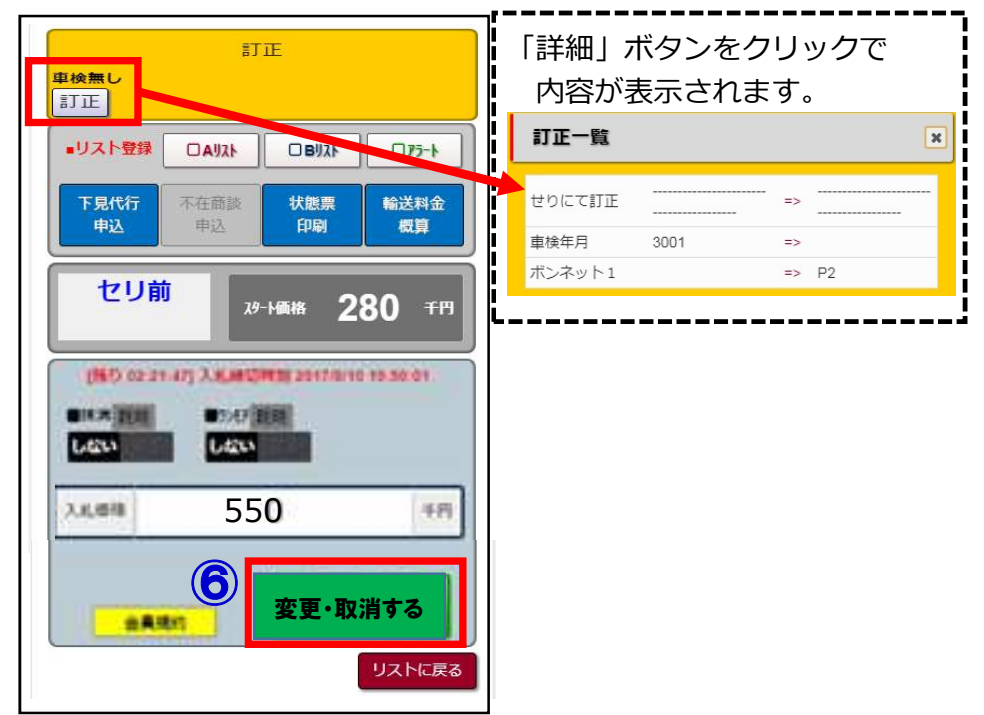

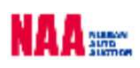

### Na@bid Na@速決掲載車の検索と落札

 $\overline{a}$  8-1  $\overline{a}$  Na@速決掲載

◆「Na@速決」・・・オークション終了翌日から次週開催前までナビット掲載され 「表示価格(速決価)=落札価格」でボタン1つで落札する事が出来ます。

 $1$ ①メニューの「Na@速決」を選択し、項目の「Na@速決」をタッチします。

②速決の掲載車一覧が「検索結果車種一覧」で表示されます。

③落札したい車両をタッチします。 || <sub>速測</sub>

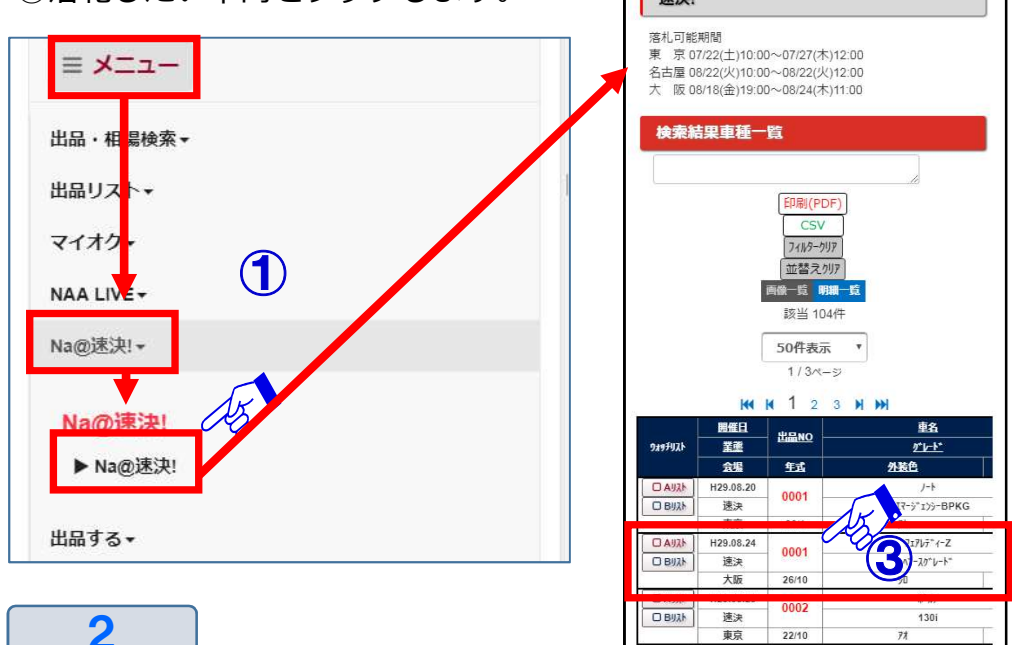

④Na@速決の「車種詳細」画面が表示されます。画面右下に「パスワード」を入力します。 ※パスワードは、ログインしたときと同様のパスワードです。

⑤パスワード入力後、「購入する」ボタンをタッチすると落札となります。 ※速決落札の場合、金額を入力する必要はありません。

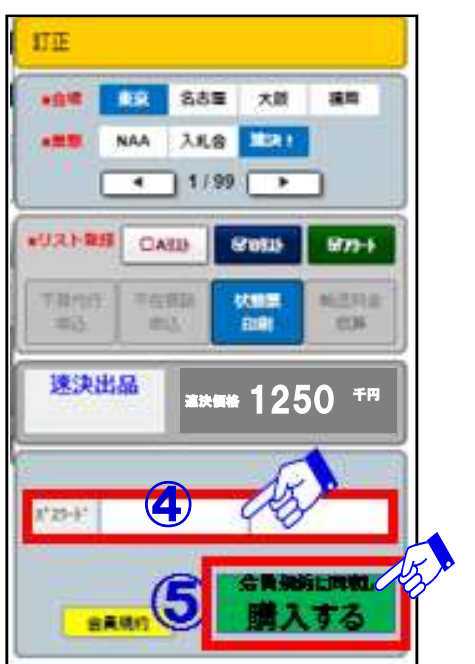

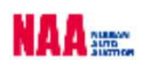

### <u>NAAに再出品/速決に掲載する</u>

## 9-1 流札車を次週に再出品及びNa@速決に掲載する①

- ◆「再出品・速決申込」方法
- 1. Na@bidからの登録・送信による申込。
- 2. AA当日「再出品・Na@速決!掲載申込書」が事務局受付カウンターにご用意しております ので、受付カウンターでのお申込みまたはFAX送信でお申込み下さい。
- 注意:「Na@速決」の出品対象はNAA流札車のみとなっています。速決に掲載された車は 自動的に再出品扱いとなります。

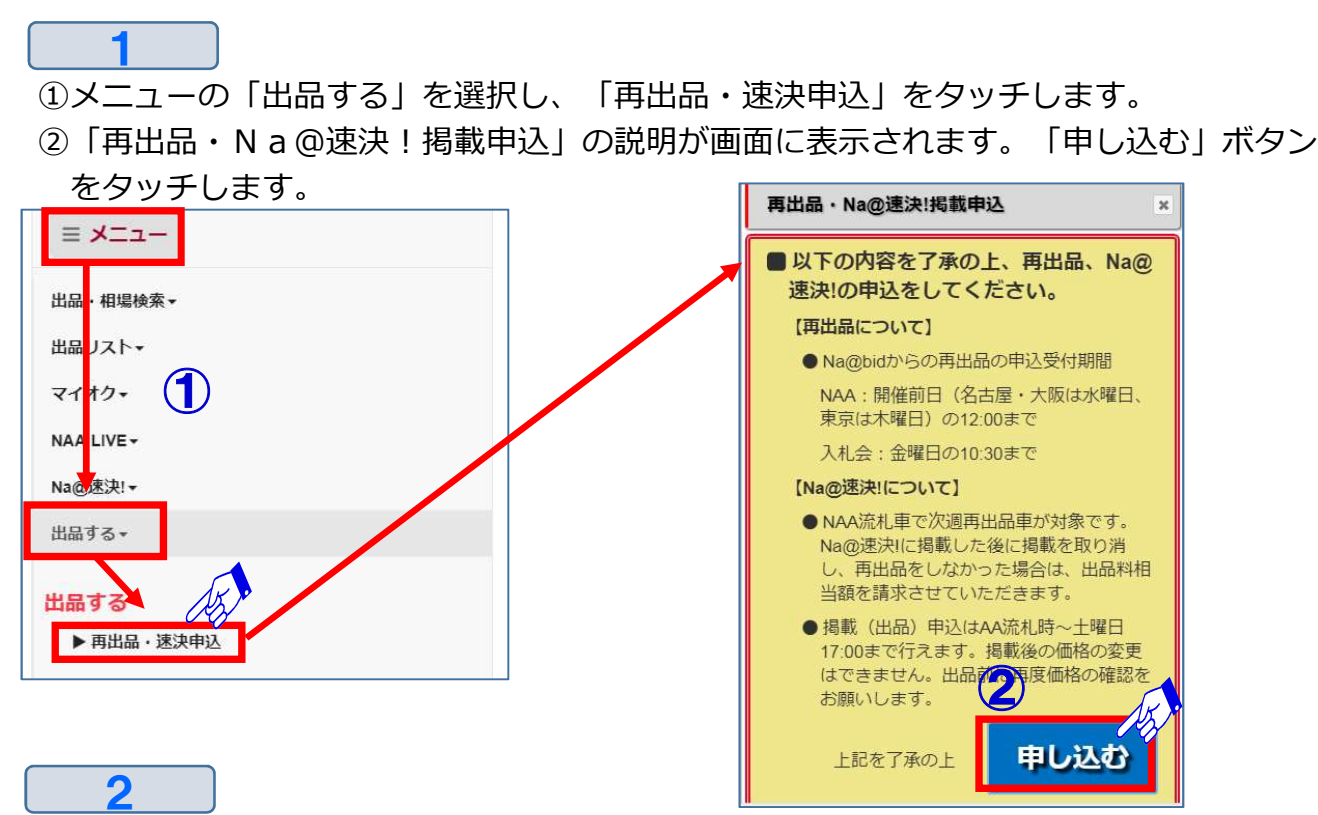

③オークション流札車が「再出品・Na@速決!掲載申込」リストとして一覧表示されます。 ④再出品又はNa@速決!に出品したい車両データをタッチします。

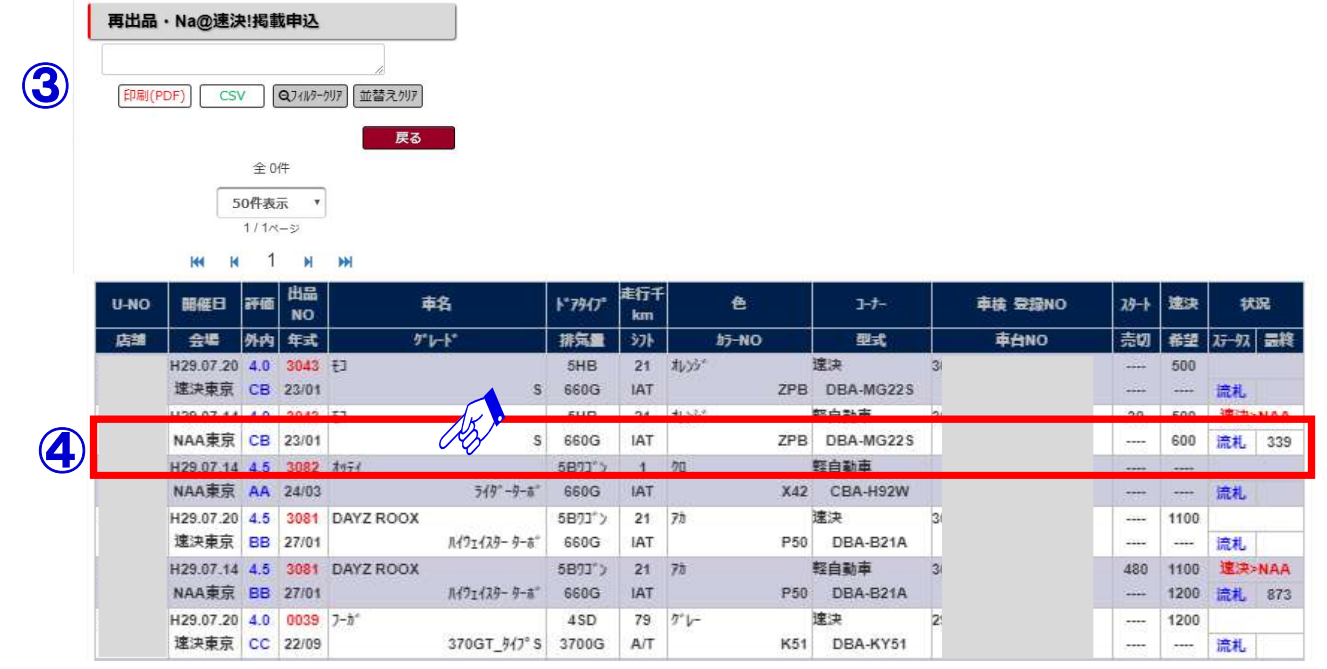

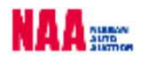

## Na@bid NAAに再出品/速決に掲載する

#### - 流札車を次调に再出品及びNa@速決に掲載する②

3

⑤流札車の出品先になるNAA又は、入札会を選択し、スタート金額・希望金額を入力します。 ⑥速決にチェックを入れ価格を入力して下さい。

※速決掲載されず再出品される場合は、NAAまたは入札会にのみにチェックを入れて スタート金額・希望金額を入力して下さい。

⑦「申請」ボタンをタッチし、出品を確定します。 ※出品の締め切り時間が過ぎて、出品申請出来ない場合は、メッセージが表示されます。

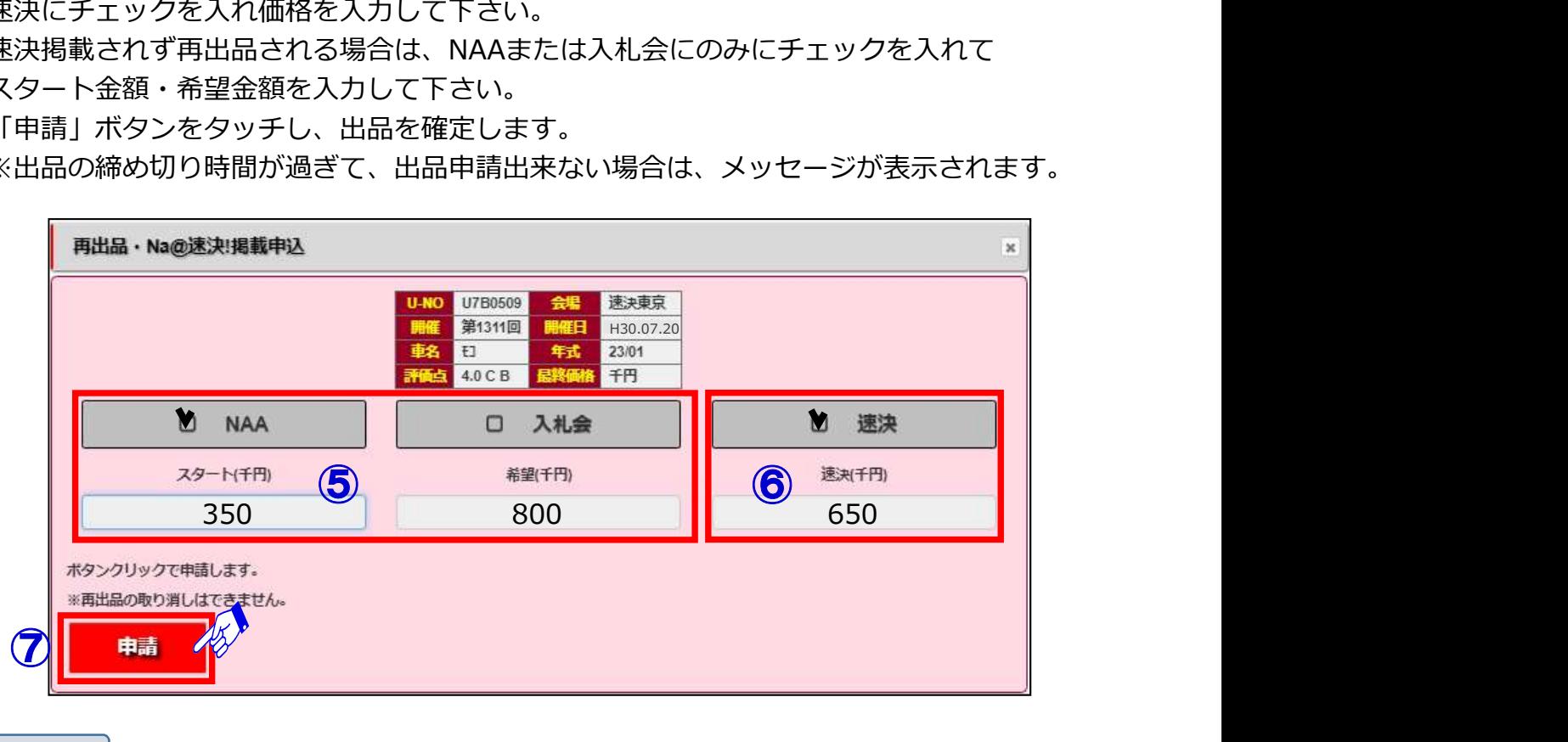

 $\blacktriangle$ 

⑧再出品・速決!掲載申込リストの状況欄に再出品した出品先が表示されます。 再出品・Na @速決!掲載申込リストは開催前日の12時(再出品申請期限)を過ぎると 前回流札車はリストに表示されなくなります。

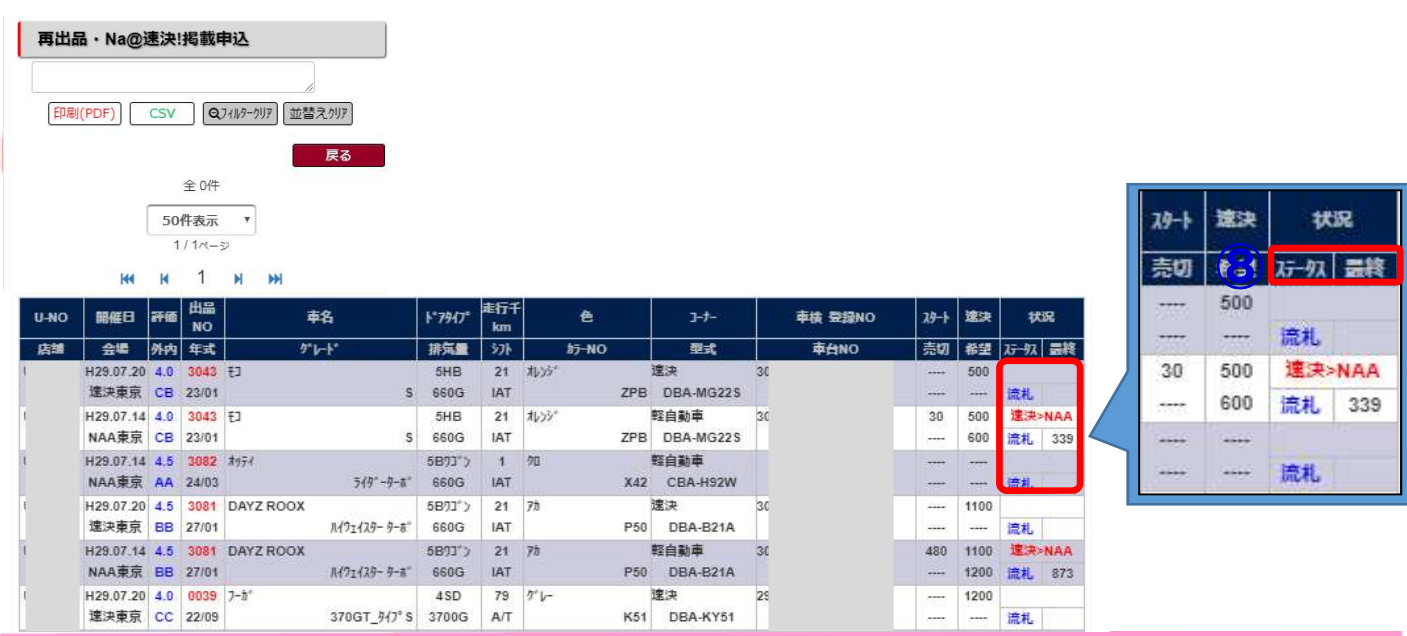

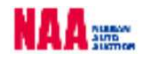

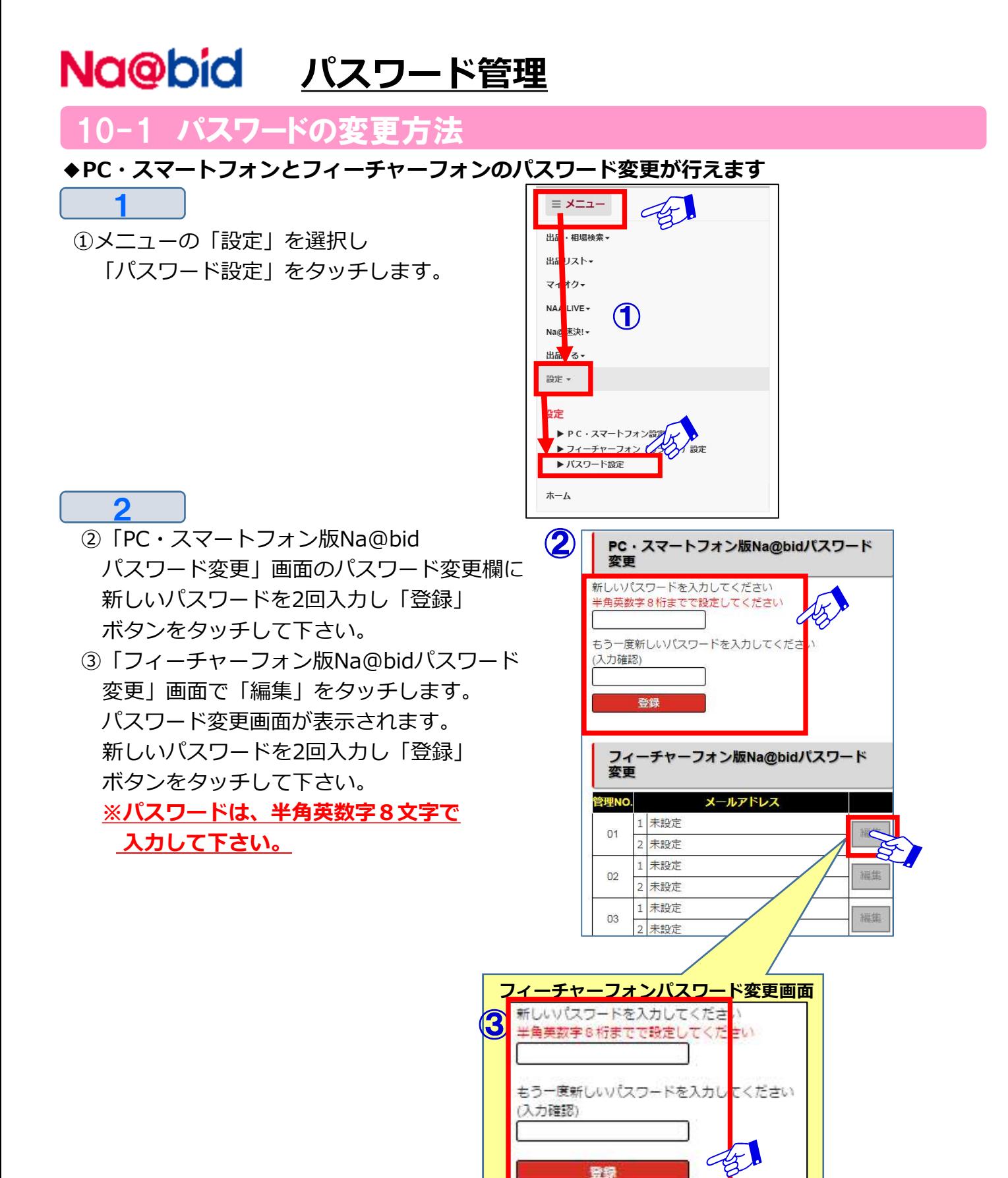

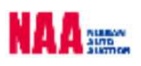

### Na@bid パスワード管理

10-2 パスワードを再発行する

1 ①ナビットログインページの「パスワード再発行」をタッチします。

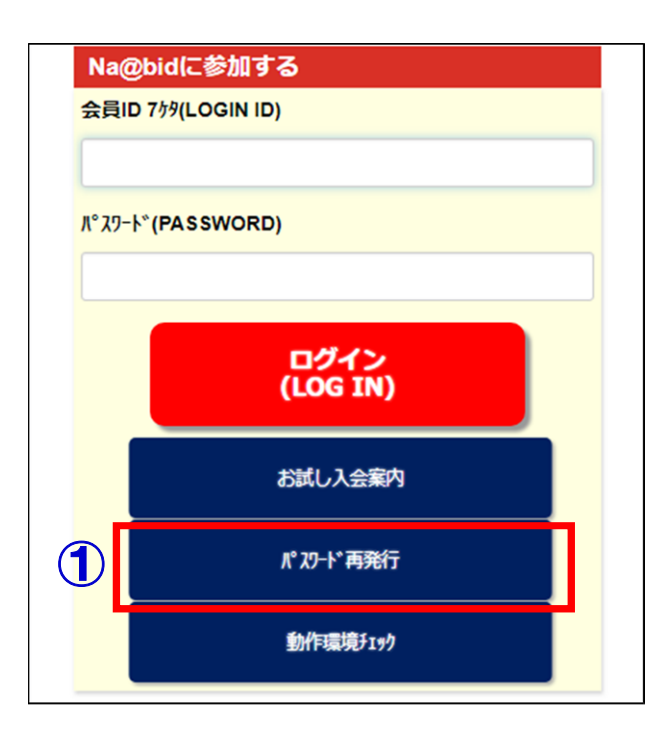

#### $\overline{2}$

②ナビットのパスワード再発行申込画面が表示されます。

- ③「会員ID」「登録済メールアドレス」を入力します。
- ④「送信」ボタンをタッチします。パスワードをメールにて送信致します。

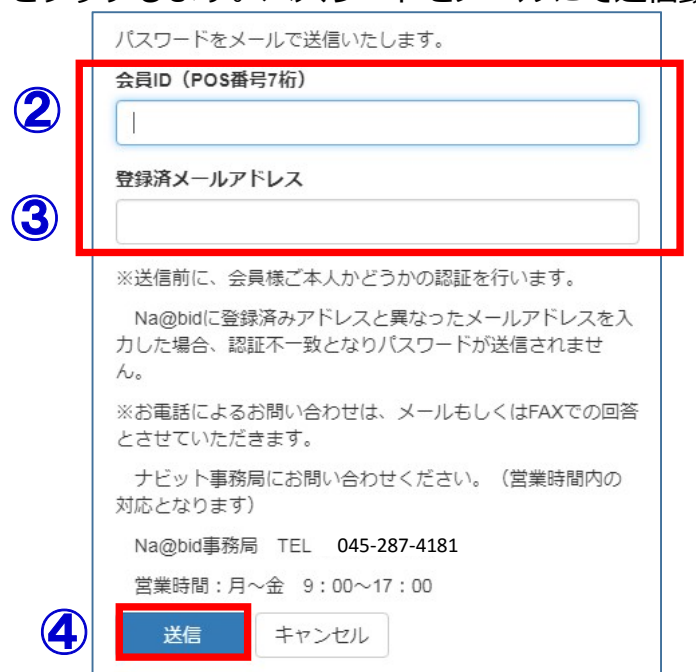

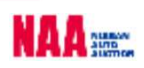